# 方正文杰A650 说明书

目 录

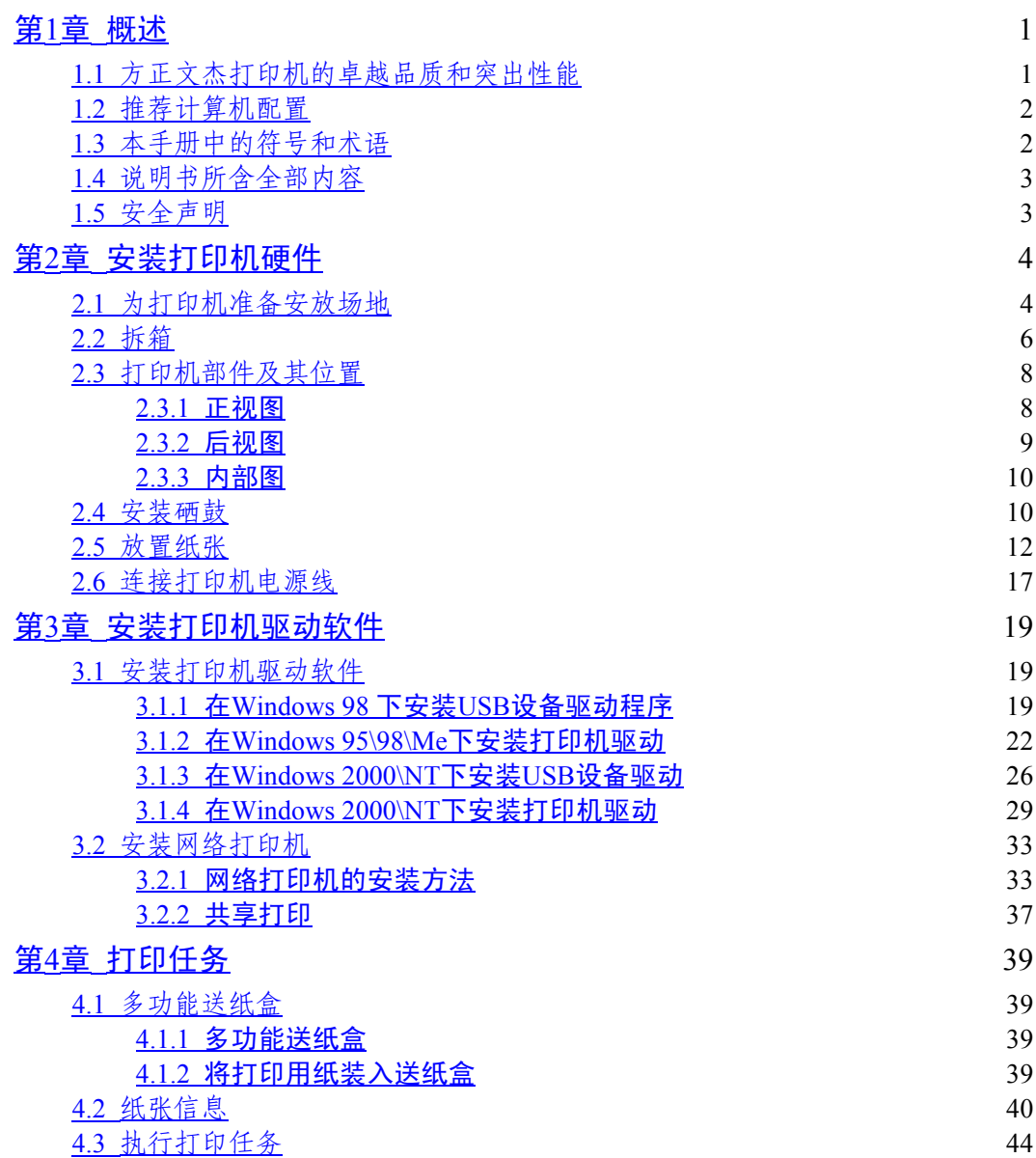

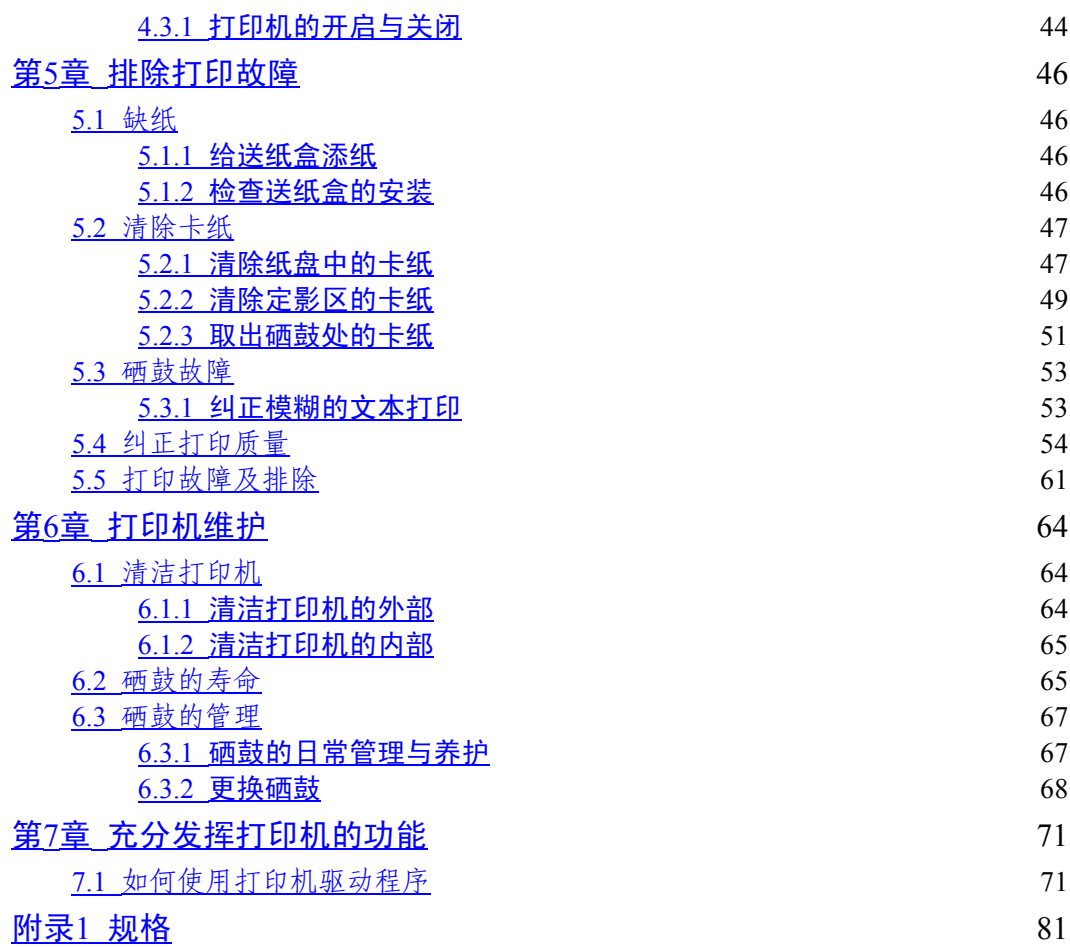

iii

### 敬 告

### 尊敬的用户:

感踢您购买和使用方正科技产品。为了您的安全和利益,在使用产品前请您仔细 阅读本产品说明书及随机附带的全部资料。如果您未按照产品说明书操作和使用产 品,而导致任何的人身伤害、财产或其他损失,方正科技帆不承担责任。

关于本产品说明书(以下简称"说明书")

- · 说明书版权幞于方正科技所有;
- · 说明书提及的商标、字号幞于它们各自的权利拥有者;
- · 说明书内容如同实际产品不一致,以实际产品为准。

如果您对说明书的任何内容或条款存在不明或异议,请在购机后七日内向方正科 技提出书面异议,否则视为您已经同意、理解并接受说明书全部内容。

产品使用过程中,如果您遇到问题,欢迎致电咨询: **售前咨询电话: 8008101992 服务热线电话: 010-82612299** 人工服务时间: 7\*14小时 具体为: 8: 00-22: 00 语音导航时间: 24小时

方正科技保留对说明书解释和修改的权利,对说明书的任何修正、更新、解释帆 在方正科技网站(www.foundertech.com)予以公布,请您留意。

致谢!

方正科技集团股份有限公司 二○○五年

v

### 第1章 概述

### 1.1 方正文杰打印机的卓越品质和突出性能

为现代办公设计的方正文杰A650激光打印机,为广大用户提供了全新的A3幅面打 印方案。文杰A650产品以其卓越的性能、可靠的表现、广滛的兼容性、较强的易用 性、较低的整体使用成本,简称:"TCO"(整机成本、运营成本、维修成本的总 和)已成为各行各业办公打印的最佳选择。

方正文杰A650汇集了尖端的制造技术和控制技术使产品具备了鲜明的特点和易用 性:

- · 高速打印:高速激光引擎、高超的数据处理、压缩传送技术和标配32M内存使 A650实现了每分钟30页 (A4) 的打印速度, 使工作效率显著提高。
- · 可靠性:牢固的结构设计和严格的生产质量控制标准,使方正文杰A650激光打印 机每月最大打印量可以达到75000页,通常情况下可以工作5年或300000页。
- · 支持多接口打印:为配合普通办公中电脑的不同输出接口,方正文杰A650激光打 印机提供了两个标准接口: IEEE 1284并口和USB 2.0接口, 使文杰A650可以轻易 融入办公系统。
- 等待时间短、输出精度高:快速熔断技术可使加热辊表面温度迅速提高, 在12秒 内完成首页输出,方正细腻的效果增强技术,使输出达到1200DPI,配合驱动中 7级打印浓度选择,可使字体、图像表现更加清晰锐利、真实细腻,让您在短时间 内得到满意的输出结果。
- · 面板操作简易明了:方正文杰A650面板设计了一个按键和两个状态指示灯,通过 按键可以实现脱机自检和随时删除正在打印的作业,通过绿灯和红灯的显示可以 了解打印、帱绪、卡纸等信息。为您及时、准确提供打印机的状态信息。
- · 更换耗材方便:方正文杰A650硒鼓采用鼓纉一体设计,在安装和更换时只需单手 下按或提拉即可完成,使耗材安装、维护、更换变的简洁容易。标准纉盒容量为 10000页(A4幅面、5%覆盖率),随机测试纉盒为6000页。
- · 低耗电模式:文杰A650打印机具有省电特征,如果机器接通,而在一定时间内不 运行, 则机器自动切换到休眠状态(控制面板上的就绪指示灯和错误指示灯交替 闪烁。)在休眠状态下,机器降低电能消耗,默认的休眠状态启动时间为15分 钟。
- · 办公字体丰富:方正文杰A650激光打印机标配了方正自主开发的123款中文办公 字库(61款简体、62款繁体),这套字库符合国际BG2312-80编码,适合标准 Windows平台使用,可运行于Windows 95、98、NT、2000、XP等系统,满足您在 普通办公中的排版、表格、PPT文稿、网页设计、平面设计等的输出需要。

### 1.2 推荐计算机配置

主机 CPU: 建议使用586或以上机型。

内 存: 对计算机内存的要求与打印幅面和分辨率有关, 建议内存不小于32M。 硬盘空间: 安装文杰打印机驱动至帑需要100M的硬盘自由空间。

### 1.3 本手册中的符号和术语

#### 单击

·

操作Windows 95/98、Windows ME、Windows NT4.0或Windows2000时,用鼠标箭头指 向选项,按下鼠标左键,立即松开。

#### 双击

操作Windows 95/98、Windows ME、Windows NT4.0或Windows2000时,用鼠标箭头指 向选项,快速按动鼠标左键两次,松开。

#### 右键单击

操作Windows 95/98、Windows ME、Windows NT 4.0及Windows2000时,用鼠标箭头 指向选项,按下鼠标右键,立即松开。

#### **DPI**

每英寸打印点数。

### 1.4 说明书所含全部内容

#### 文杰A650说明书

该手册包括使用文杰A650打印机的全部信息,如安装驱动程序指南、设置打印 机、选择和使用其它打印介质、更换硒鼓、故障排除及其它重要过程。

注意: 首先阅读本手册, 从下一章开始, 随着一步步的介绍, 手册将指导您安装、设 置打印机, 并做一些判断打印机是否安装正常测试。

### 文杰A650快速安装指南

如果您是一位有经验的计算机用户,使用这个简短的说明,能在短时间内使用并 设置打印机。

但在有充足的时间时,请您一定要详读说明书的内容。

### 1.5 安全声明

#### 激光安全性

文杰A650打印机内部产生的激光光束,已完全被保护内罩和外部机壳封闭,不会 逸出机外,不会对人体造成危害。

激光光束是不可见辐射,切勿在扫描器件保护罩取下时操作或维修打印机,打印 操作时也不能打开顶盖和侧面板,以免激光光束伤害眼睛。

#### 臭渧安全性

文杰A650打印机在打印过程中会产生臭氧气体。为了保证在臭氧中的安全性,您 应当避免在一个有限的区域内使用多台激光打印机,也不要在湿度极低通风性差的房 间里让打印机长时间连续打印。

# 第2章 安装打印机硬件

# 2.1 为打印机准备安放场地

打印机应放在坚固而平坦的平台或桌面上,靠近计算机,便于与计算机连接。要 为打印机留出充足的安装、操作空间,以便操作、维护和通风。

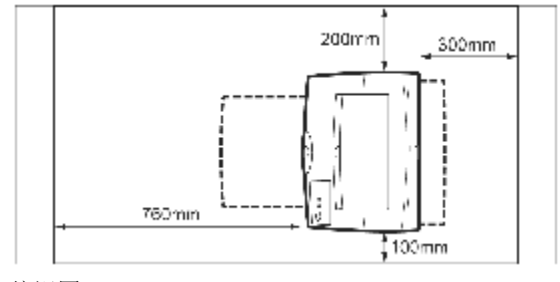

俯视图

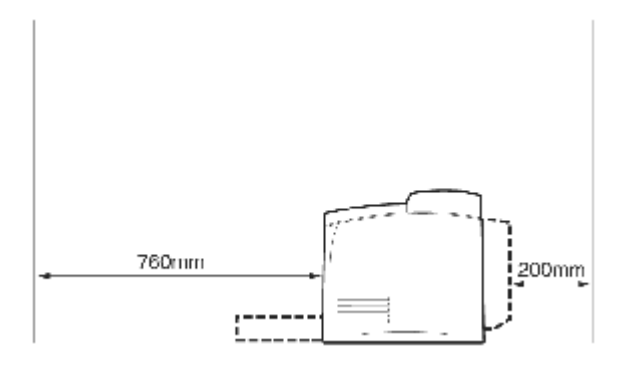

侧视图

#### 警告:

- 1) 不要帆打印机放在比它底面帏的平台上,否则可能会损坏打印机。
- 2) 不要将打印机放在承重小于22kg的平台上,否则可能会摔坏打印机。
- 3) 不要帆打印机放于阳光直晒,温度过高,潮湿、多帘或不通风的环境下,否则可 能会引起故障。
- 4) 不要帆打印机靠近热源或可燃物放置。
- 5) 不要帆硒鼓投入火中,以免引起火灾
- 6) 不要帆打印机连接到由墙上开关或定时器控制的插座上,电源的意外中断,会使 计算机或打印机内存中的数据丢失。
- 7) 使打印机与计算机绻统远离可能的电磁干扰,如扬声器,无绳电话的基座。
- 8) 打印时打印机高温定影,严禁触摸打印机机芯内部,尤其打印机的定影部分。
- 9) 打印时打印机的接纸盘内不要放置杂物、纘性物品和超过规定堆积高度的纸张。
- 10) 严禁带电插拔并口电缆线和带电清理打印机。
- 11) 不要使用不符合打印机要求的纸张讲行打印。
- 12) 不要使用重新加纉的硒鼓和非原厂的硒鼓,否则会缩短打印机的使用寿命。

### 打印机的放置环境

打印机周围的环境要稳定、清洁,没有灰尘和剧烈的温度、湿度变化。

打印机工作时的环境温度范围:10℃~32℃

环境湿度范围:15%~80%RH

如果在32℃时操作打印机,相对湿度不应该超过70%。如果相对湿度达到85%,温度 不应该超过28℃。

不要接触水和化学品,不能有阳光直射,周围也不能有强光源。

#### 打印机对电源的要求

交流电源电压220V,电压变化不超过-10%~+6%,频率为50HZ/60HZ。本打印机配有 标准的带地线三角电源插头,要求电源必须是标准的带地线三角电源插座。

#### 搬动打印机时的滨意事项

打印机重22kg,在移动打印机时,要两个人一起搬运。

当您搬动打印机的时候,两个人分别站在机器的正面(操作面板一侧)和背面, 如图所示,两手紧握打印机左右两侧的凹糟,不要尝试搬动打印机的其它部位。倾斜 角度不要超过10度。

帆膝盖充分弯曲,避免腰部受伤。

当要放下打印机时,小心不要被打印机压到手。

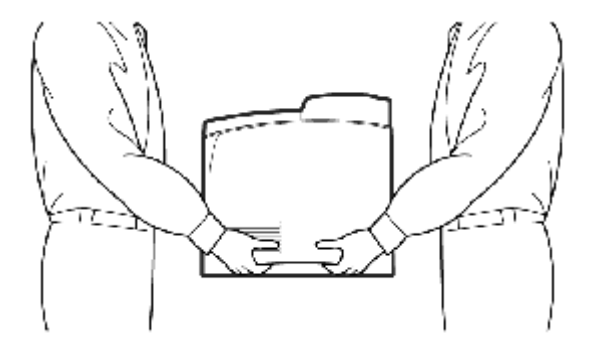

### 2.2 拆箱

- 1. 帆打印机包装箱放在平坦的地面或桌面上。
- 2. 拆开包装箱上的胶条,拿出填塞物,取出随机出售的附件。
- 3. 使打印机正面朝向您,双手紧抱打印机的凹口部分,(最好有人帮您按住纸箱) 拿出打印机,放在桌子或平台上。
- 4. 请在安装打印机之前,按照随箱所附的物品清单清点一下所有物品。
- 5. 物品包括:打印机、标配送纸盒、硒鼓、电源线、驱动光盘、USB线和说明书、 快速安装指南、三包卡等,如下图所示。如有缺少,请与供应商联系。

1) 打印机 2) 标配送纸盒

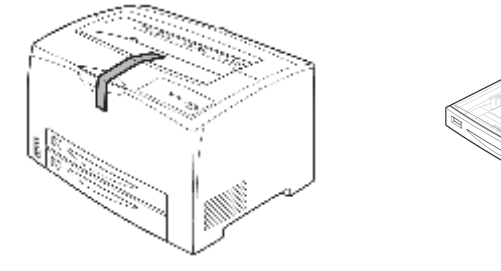

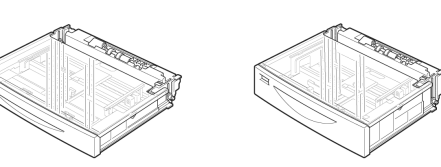

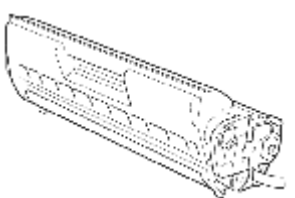

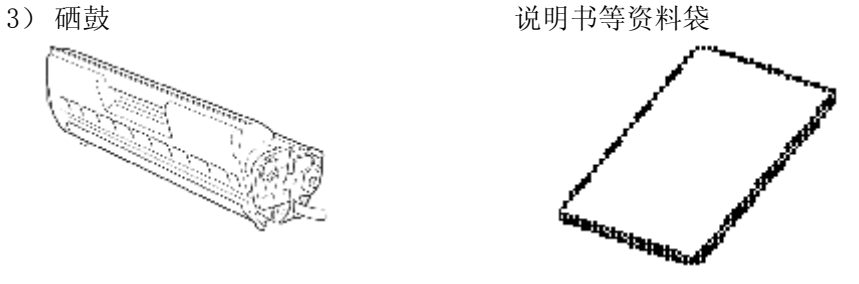

4) 电源线 5□ USB线

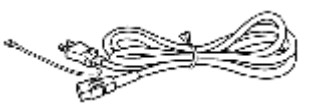

注: 电源线仅为示意, 实际提供的电源线为三脚插头。

请使用随机的USB线或者购买标准的USB2.0线使用,否则会影响的打印 机的使用性能。

为确保您顺利使用本打印机,请仔细阅读本节,熟悉打印机各部件及其位置。 2.3.1 正视图

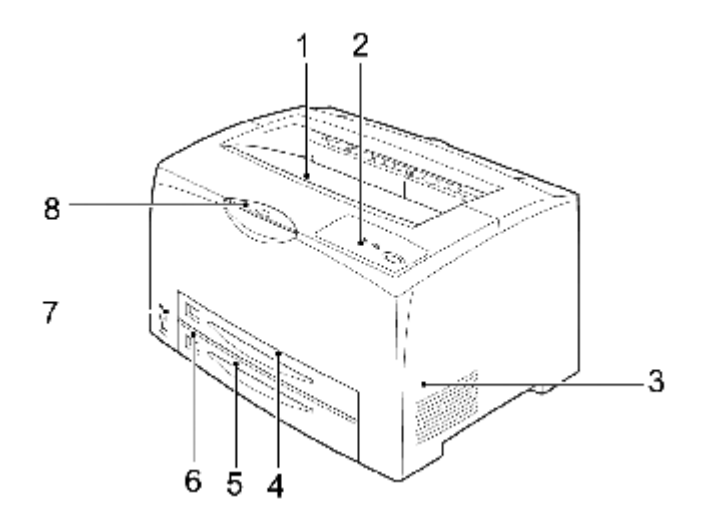

- 
- 
- 5. 下层纸盘(550页) 6. 纸张尺寸标签<br>7. 电源开关 8. 延展接收盘
- 
- 1. 标准接纸盘 2. 控制面板及状态指示灯<br>3. 通风口 2. 1. 上层纸盘 (250页)
	- 4. 上层纸盘(250页)
	-
	- 8. 延展接收盘

### 状态指示灯

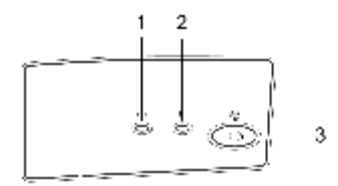

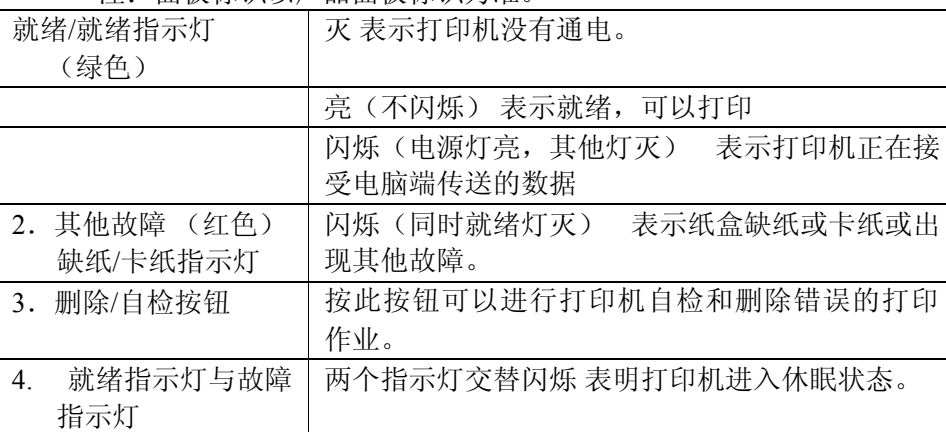

滨:面板标识以产品面板标识为准。

## 2.3.2 后视图

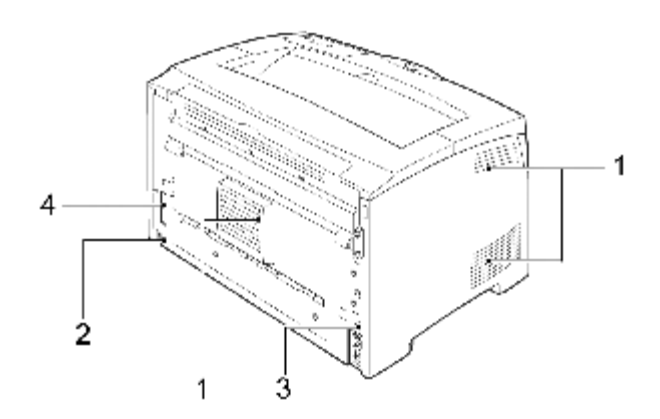

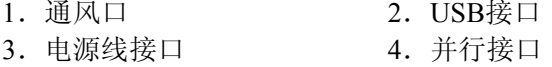

### 2.3.3 内部图

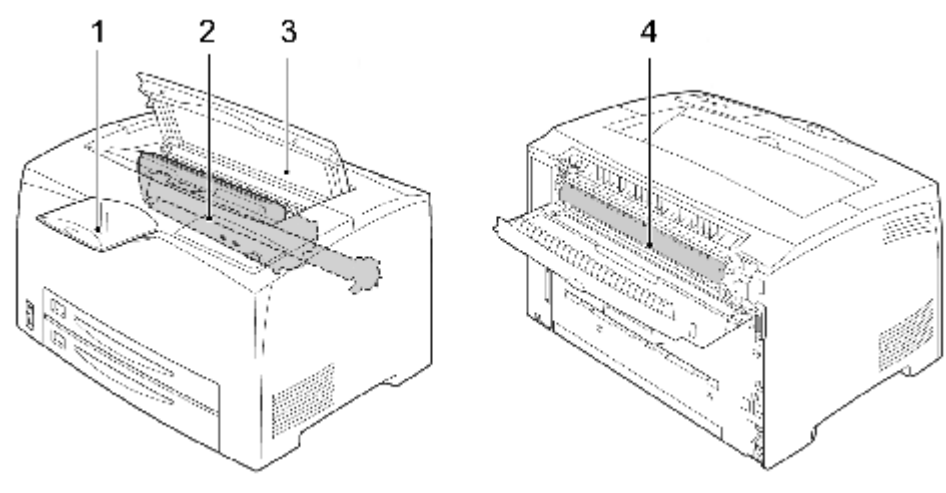

内部图

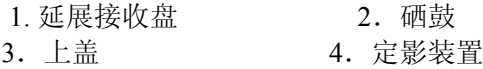

### 2.4 安装硒鼓

硒鼓包括感光鼓和碳粉仓。感光鼓对光线特别敏感, 须避免阳光直射, 在室内光 线下拿出打印机外也不要超过5分钟。

硒鼓中含有磁性介质,不要帆硒鼓靠近计算机的磁盘驱动器、显示器或其它带有 磁性的物质。将硒鼓从包装袋中取出后,应尽快装入打印机中。

不要用手触摸硒鼓的感光鼓及保护感光鼓的保护盖。硒鼓开封后,建议您一年内 用完。

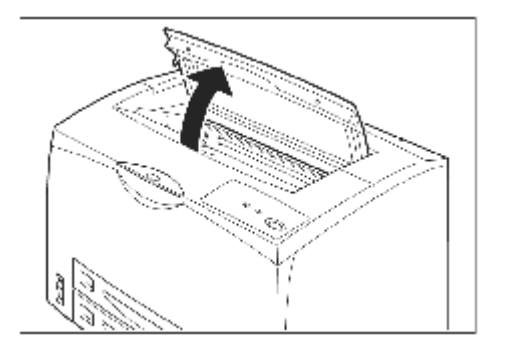

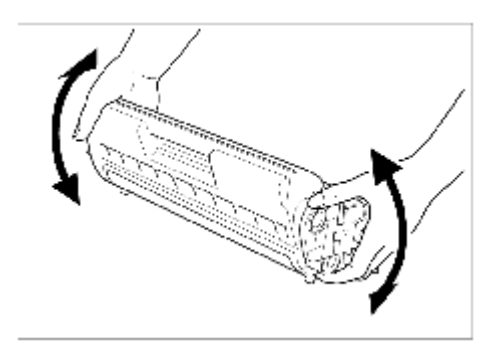

2. 水平握住硒鼓,将硒鼓按图中所示水 平方向轻轻摇动大约7-8次,使盒内 碳纉均匀分布。

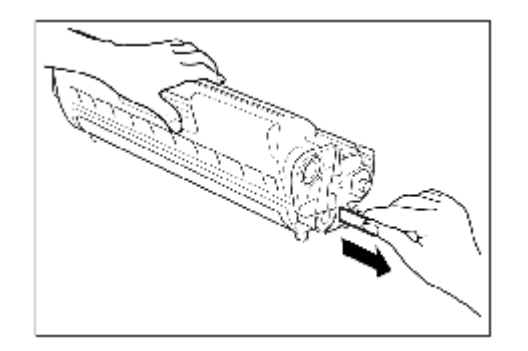

3. 将硒鼓放于平台上,如图所示,一手 扶住硒鼓,将塑料封条水平均匀抽 出。

### 注意:

- 1) 水平将封条完全抽出, 不要向上或向下抽取封条, 以免揪断。
- 2) 一旦封条被抽出不要摇动或振动硒鼓。

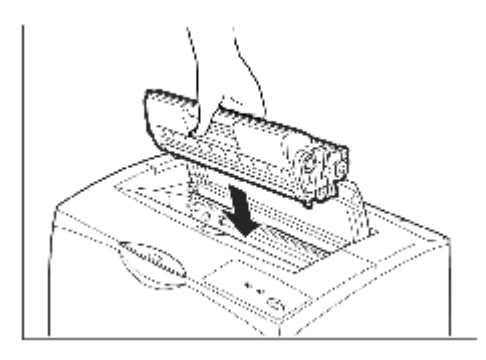

柄,将硒鼓插入打印机内部凹糟。 前端向下插入,并检查是否完全置 入到底。

警告:

- 1) 切勿触摸打印机内部定影器, 以免 灼伤。
- 2) 检查硒鼓是否完全置入打印机内。
- 
- 5. 关闭打印机上盖。

2.5 放置纸张

在此说明将A4尺寸的普通纸张横向放置于纸盘的方法。请参考下图: A4(横向)

进纸方向

# A4RRRRRRRRR

210mm 297mm

1. 帆纸盘放置在平整的地方。

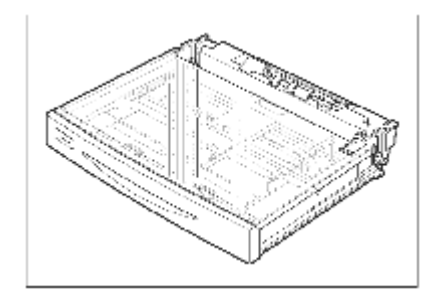

注意:

纸盒从打印机中拉出时,不要过于猛烈,轻轻拉出即可,特别是下纸盒,当快 全部拉出时, 需要前端向上抬一点 (与水平方向约15度左右) 可以方便拉出。

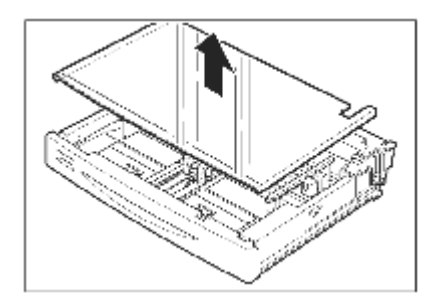

2. 拿开纸盘盖。

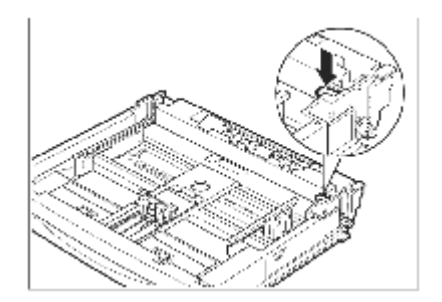

3. 如果纸盘底部的板抬起,将其按下。

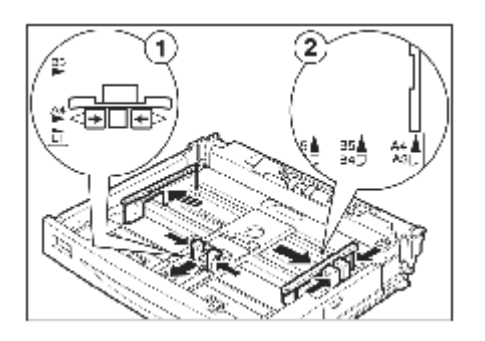

请配合纸张的宽度正确踃整横向导 纸器。如果横向导纸器的位置有偏 差,可能会导致无法正常输送纸张 或卡纸。

5. 将要装入标准纸盒的纸堆,沿一短边 在平台上戳齐。

注意:

在装纸之前,如图所示帆纸堆成扇 形幕开,分离纸张,避免造成卡 纸。

6. 帆纸张边缘紧贴导纸器后部,且打印 面向上装入标准盒中。

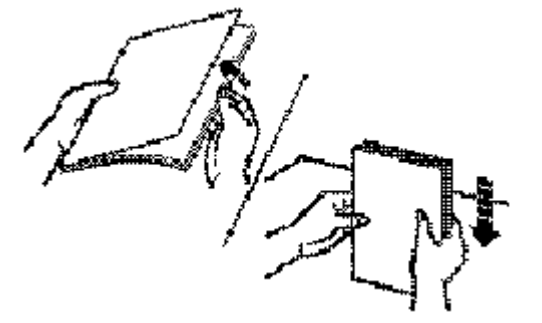

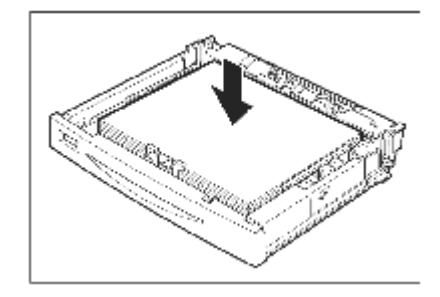

### 滨意:

- 1) 检查提升板是否被压下,并将两侧灰色塑料卡子卡好。
- 2) 装入的纸张厚度不要超过纸堆积上限标志。

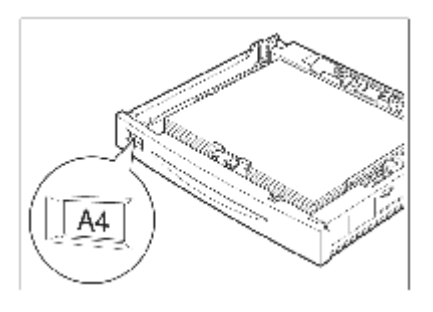

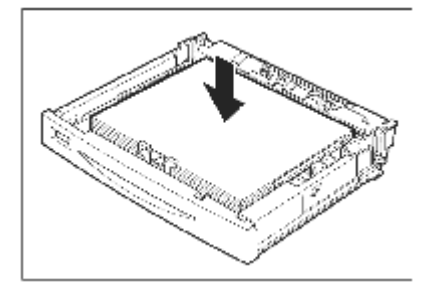

8. 关闭纸盘的盖子,将纸盘推入打印机 的尽头。

注意:

盖紧纸盘盖子,否则纸张可能会错 位。

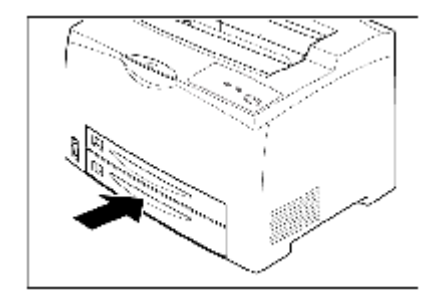

### 注意:

- 1) 因放置的纸张的种类、尺寸不同, 有必要在打印机驱动程序进行必要的设定。
- 2) 放置再生纸、厚纸、透明胶片等普通纸以外的纸张时,要更改纸张种类。
- 3) 放置非标准尺寸的纸张时,要设定放置纸张的尺寸。

### 2.6 连接打印机电源线

### 根据下列步骤连接电源线:

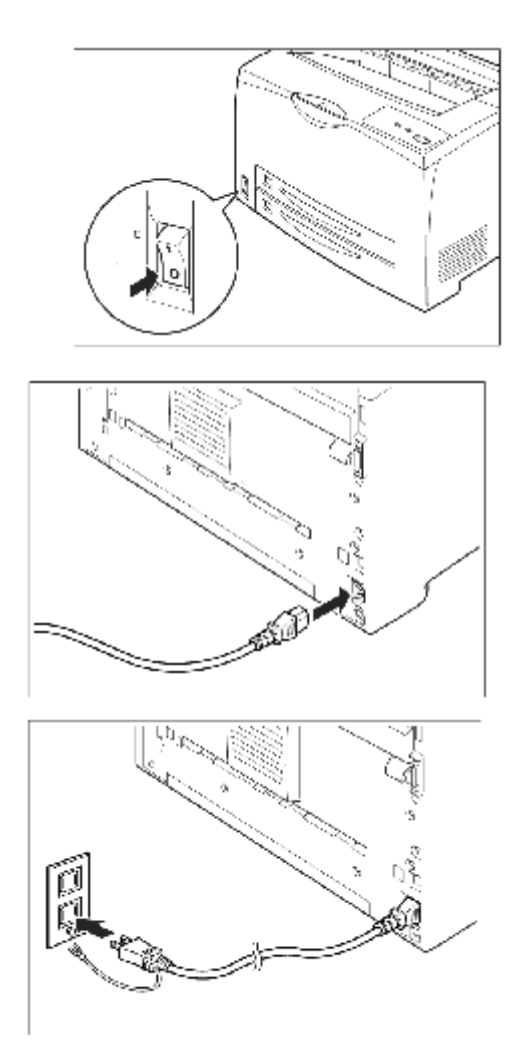

1. 电源开关位于打印机的左下角。 将打印机的开关置于"O"的位 置,也帱是打印机为关闭状态

2. 帆电源线的一端插入打印机后部 的插座内。

3. 帆电源线的另一端插入电源插 座。电源插座应有可靠的地线。

### 注意:

随机携带的是三相插头的电源 线。

#### 注意:

- 1) 不要将打印机电源线连接到计算机所提供的辅助插座,要使用单独的电源插座。
- 2) 电缆线松动是客户遇到的最常见的打印机故障之一。在检查和排除打印机故障 时, 请确认电缆线连接的是否牢固。
- 3) 电源线最好与适合频率的外接电源连接,否则可能会引起突发危险。额定电压: 220V, 额定频率: 50/60HZ。

为防止突发危险,电源线插头请使用三相插头。

# 第3章 安装打印机驱动软件

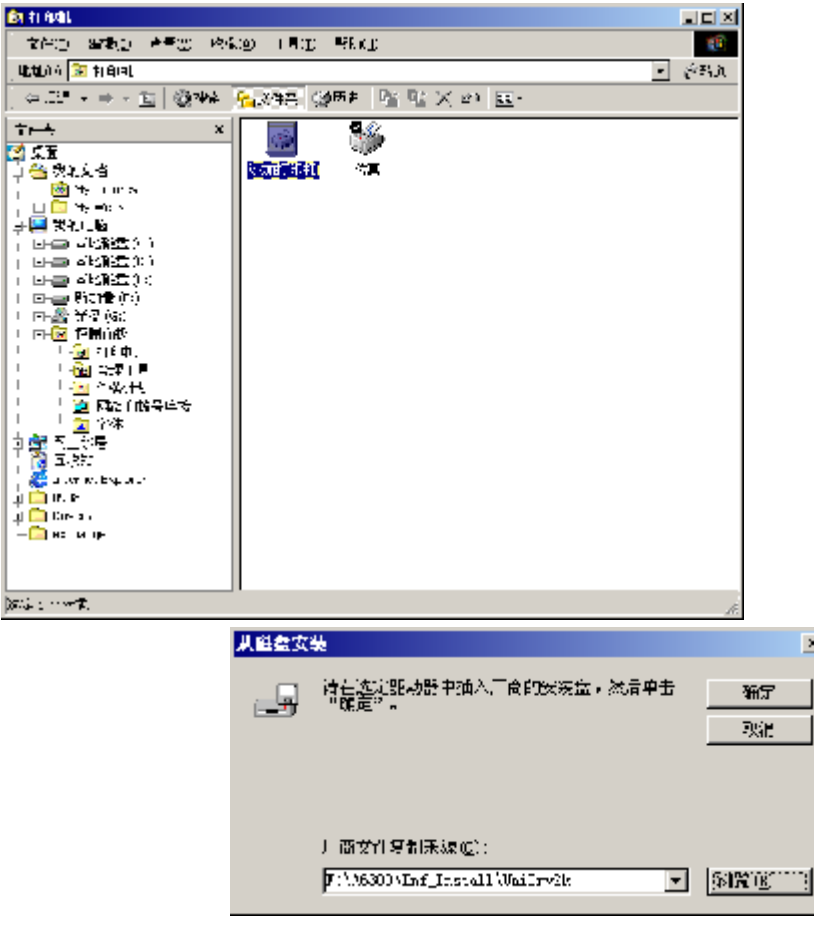

### 3.1 安装打印机驱动软件

打印机驱动软件可以使计算机与打印机之间相互通信,从计算机传输信息给打印 机,并将打印机的工作状态或错误信息传给计算机作屏幕显示。

- 1. 只有安装了打印驱动软件,打印机才能执行打印任务。
- 2. 在直接连接打印机的计算机上,请按本地打印机安装驱动。
- 3. 通过网络连接共享打印机的计算机上,请按网络打印机安装方法安装。

4. 光盘中提供了两套打印机驱动程序,即方正PS驱动和方正GDirect驱动。

如果您使用并口连接线连接打印机和计算机,可以直接安装打印机驱动程序。 如果您使用USB电缆连接打印机和计算机,请先按照以下说明安装USB设备驱动 程序,然后再安装打印机驱动程序。

### 3.1.1 在Windows 98 下安装USB设备驱动程序

- 1. 打开计算机电源。
- 2. 打开打印机电源。
- 3. 在Windows和打印机准备就绪后,将打印机随附的光盘插入计算机的光盘驱动 器。
- 4. 使用USB电缆将打印机连接到计算机。此时将显示发现新硬件,并且出现添加新 硬件向导,如图3-1所示,单击"下一步"。

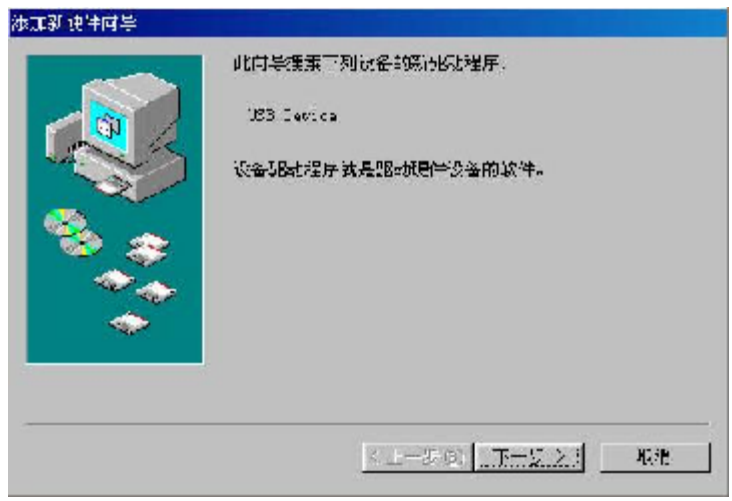

图3-1

5. 进入下面的对话框,选择"搜索设备的最新驱动程序(推荐)。",然后单击 "下一步"。

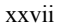

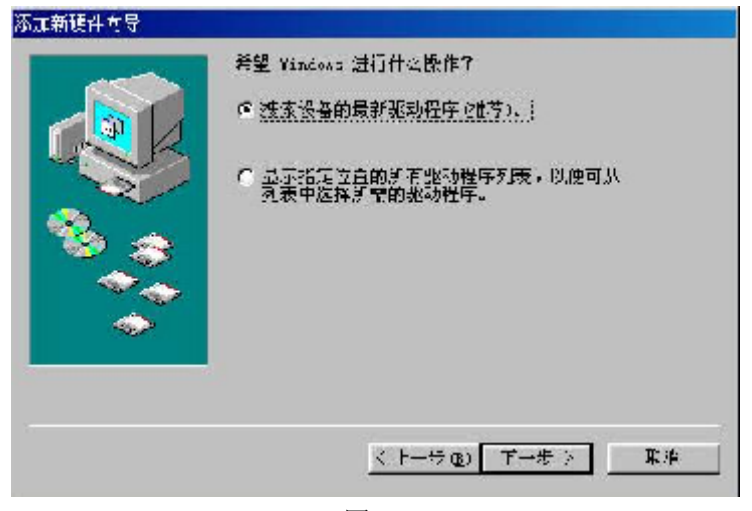

图3-2

6. 选择在"指定位置"搜索驱动程序,浏览打印机驱动程序光盘并定位至 "F:\UsbDrv",单击"下一步"。

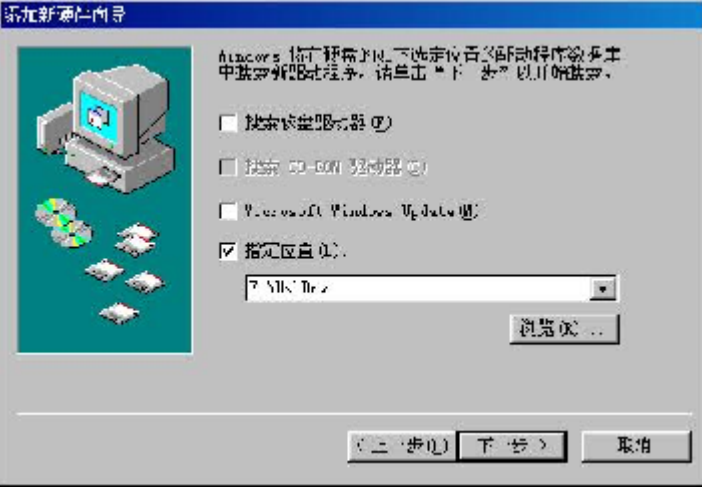

图3-3

7. 确认驱动程序的位置,单击"下一步"。

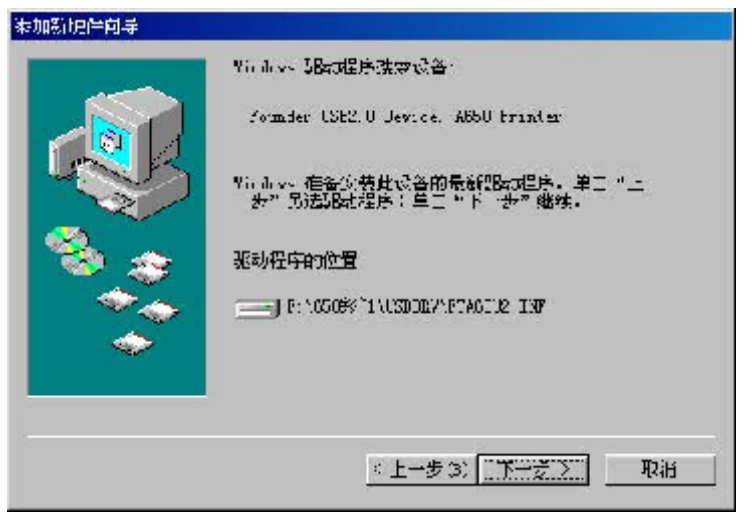

图3-4

8. 单击"完成",结束USB设备驱动程序的安装过程。

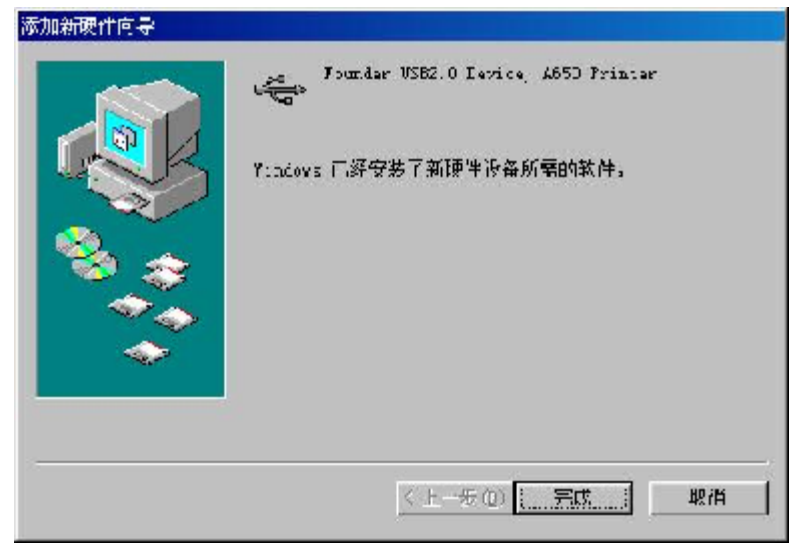

图3-5

### 3.1.2 在Windows 95\98\Me下安装打印机驱动

按说明书的指导,安装好打印机硬件,确保电源接通,打印机与计算机正确连接,随 即进行打印机驱动的安装。下面以方正PS驱动的安装向导为例说明打印机驱动的安装 过程。

1. 接通打印机电源, 启动计算机, 进入Windows系统。

2. 把随机所带方正激光打印机的安装光盘放入光盘驱动器中。

3. 稍后计算机帆自动进入安装界面。

或:

从"文件管理器"、"我的电脑"或"资源管理器",单击您的光盘驱动器,双击 AUTORUN.EXE。

或:

 $\lambda$ 

双击驱动光盘中的PsDrv目录下的SETUP.EXE。

4. 进入"选择安装语言"对话框, 安装语言有中英文两种, 选择后单击"下一步"

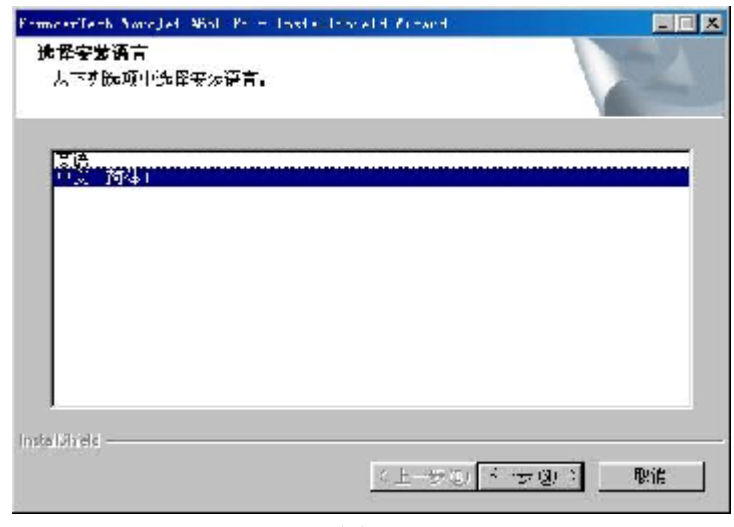

图3-6

5. 安装向导讲入欢迎使用界面,单击"下一步"。

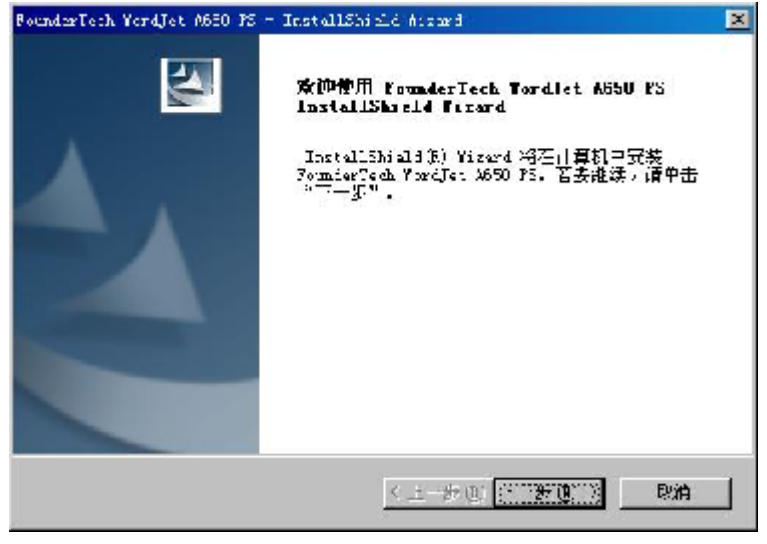

图3-7

6. 请根据自己的需要,选择安装的类型。如果您选择全部安装,安装向导将会按照 默认的路径安装打印机驱动;如果您选择定制安装,在安装过程中,可以自己选 择安装路径和程序功能。

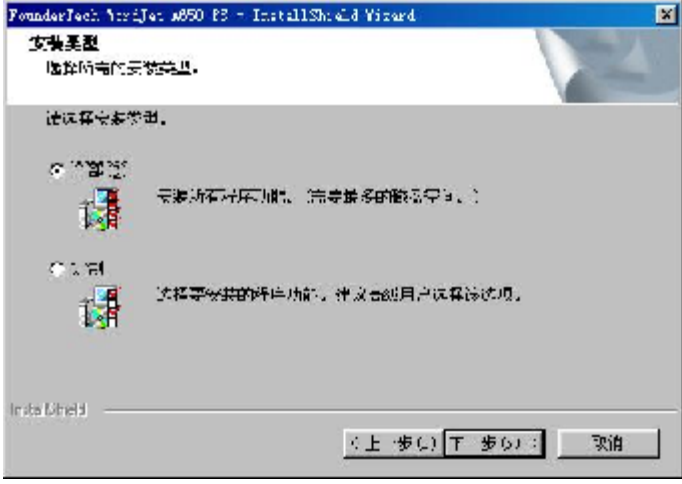

图3-8

7. 单击"安装"。

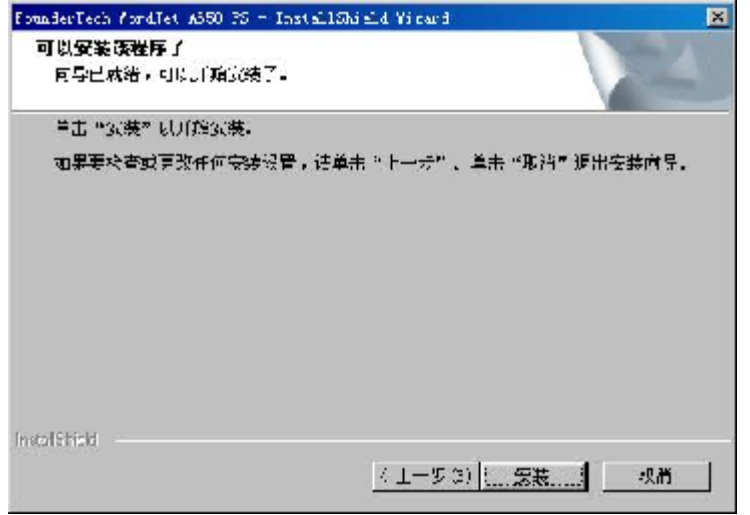

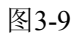

8. 绻统自动进行文件复制,如图3-10所示。

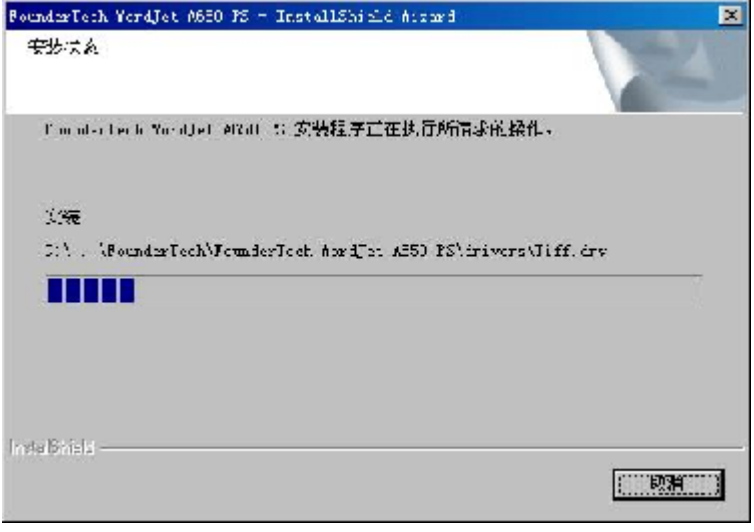

图3-10

9. 此时将出现"安装结束"对话框,请单击"完成"结束安装过程。

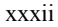

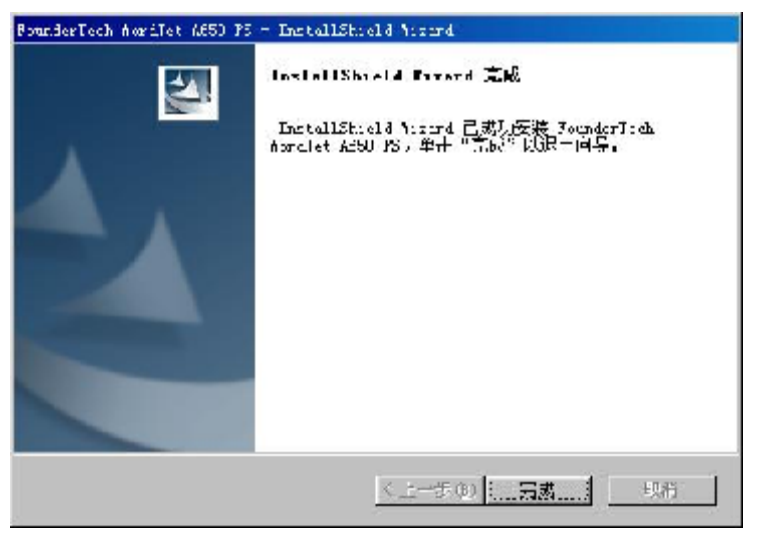

图3-11

### 3.1.3 在Windows 2000\NT下安装USB设备驱动

- 1. 打开计算机电源。
- 2. 打开打印机电源。
- 3. 在Windows和打印机准备就绪后,将打印机随附的光盘插入计算机的光盘驱动 器。
- 4. 使用USB电缆将打印机连接到计算机。此时将显示添加新硬件向导对话框, 如图 3-12所示,单击"下一步"。

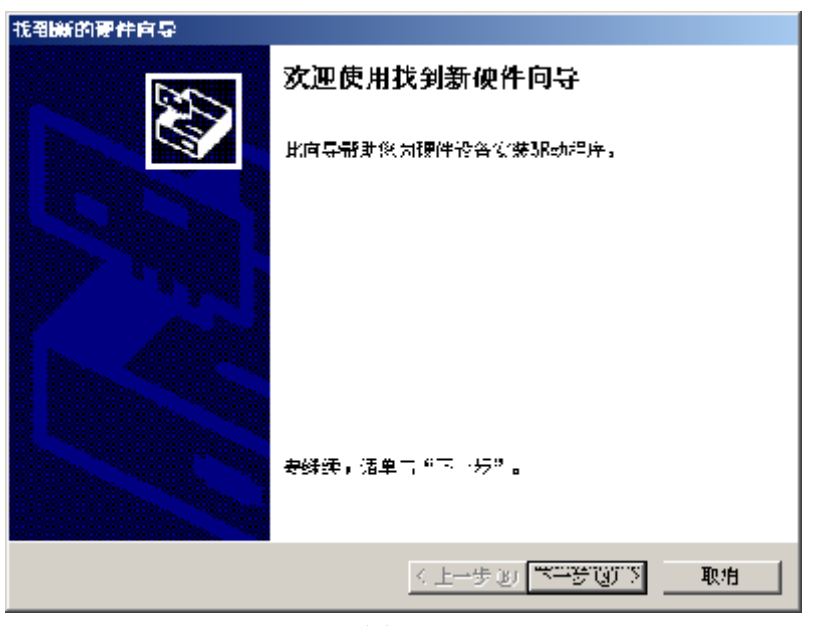

图3-12

5. 进入下面的对话框,选择"搜索适于我的设备的驱动程序(推荐)(S)",然后 单击"下一步"。

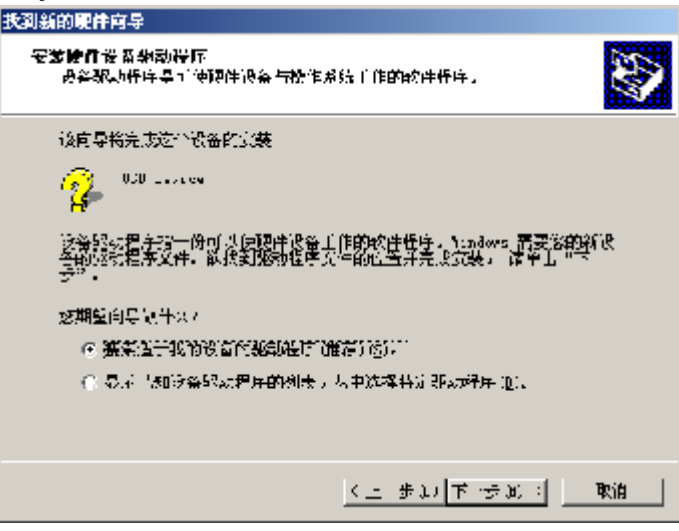

图3-13

6. 选择在"指定一个位置(S)"搜索USB设备驱动程序,如图3-14所示,单击"下 一步"。

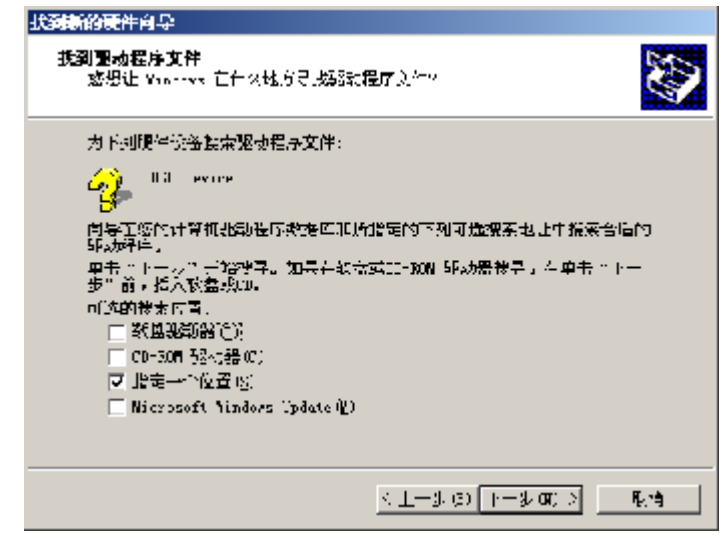

图3-14

7. 浏览打印机驱动程序光盘并定位至"UsbDrv", 如图3-15所示, 单击"确定"。

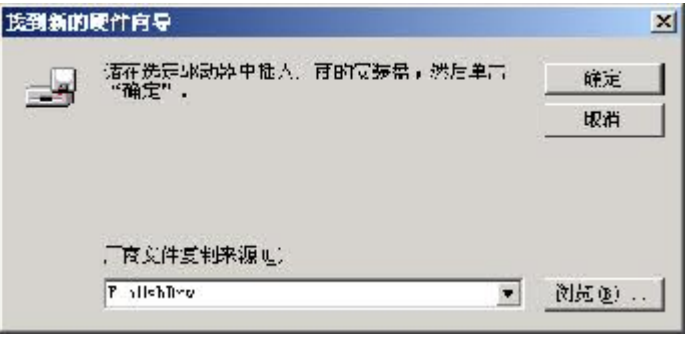

图3-15

8. 安装向导提示找到了驱动程序安装,如图3-16所示,单击"下一步"。

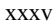

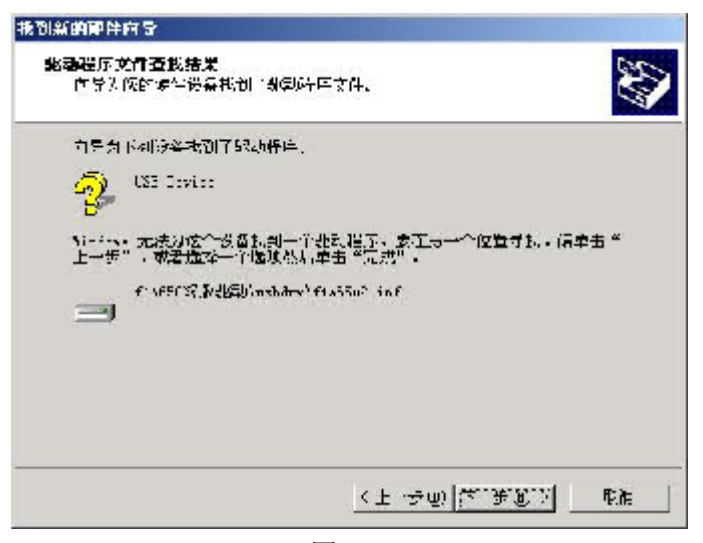

图3-16

9. 单击"完成", USB设备驱动程序安装过程即结束。

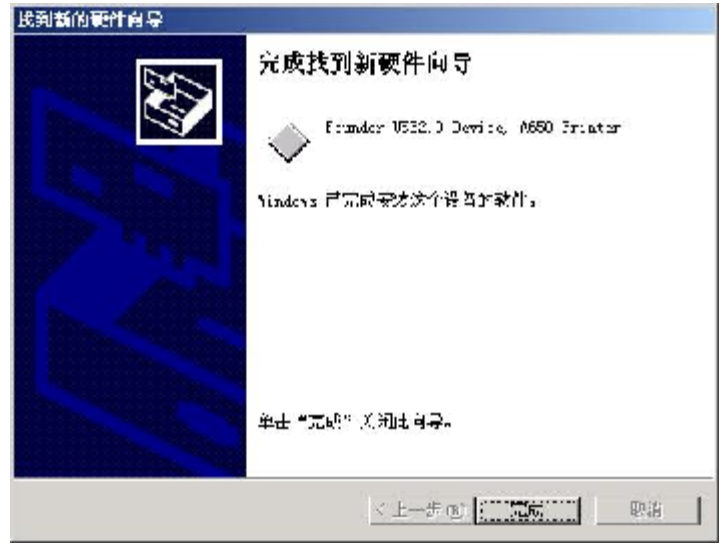

图3-17

### 3.1.4 在Windows 2000\NT下安装打印机驱动

在Windows 2000\NT下安装驱动的步骤与在Windows 95\98\Me下的安装基本相同,不 同之处帆在下面进行进一步说明。下面以PS驱动的安装向导为例说明打印机驱动的安 装过程。

1. 接通打印机电源, 启动计算机, 进入Windows系统。

- 2. 把随机所带方正激光打印机的安装光盘放入光盘驱动器中
- 3. 稍后计算机帆自动进入安装界面
- 或:

从"文件管理器"、"我的电脑"或"资源管理器",单击您的光盘驱动器, 双击 AUTORUN.EXE.

或:

。

双击驱动光盘中的PsDrv目录下的SETUP.EXE.

4. 进入"选择安装语言"对话框, 安装语言有中英文两种, 选择后单击"下一步"

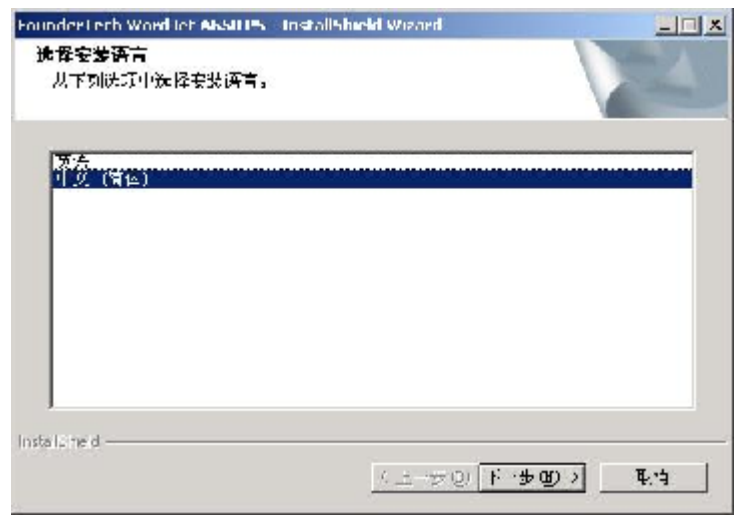

图3-18

5. 安装向导进入欢迎使用界面,单击"下一步"。
xxxvii

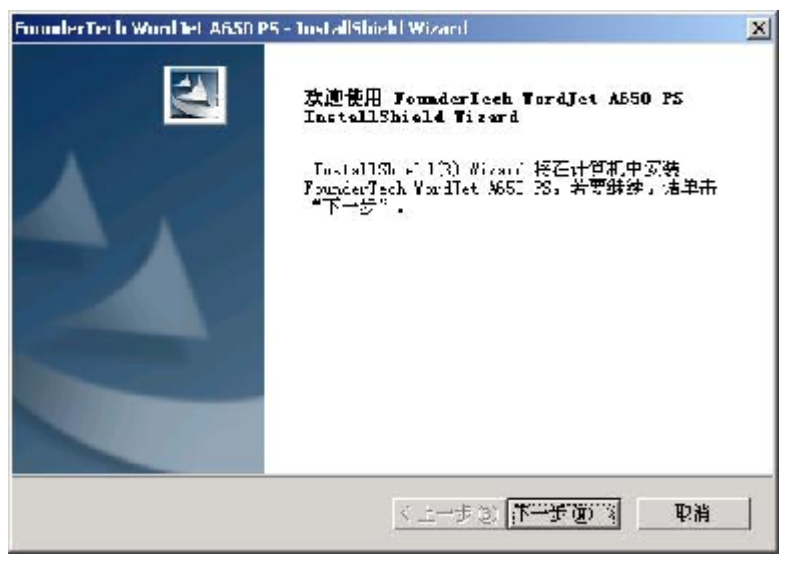

图3-19

6. 请根据自己的需要,选择安装的类型。如果您选择全部安装,安装向导将会按照 默认的路径安装打印机驱动;如果您选择定制安装,在安装过程中,可以自己选 择安装路径和程序功能。

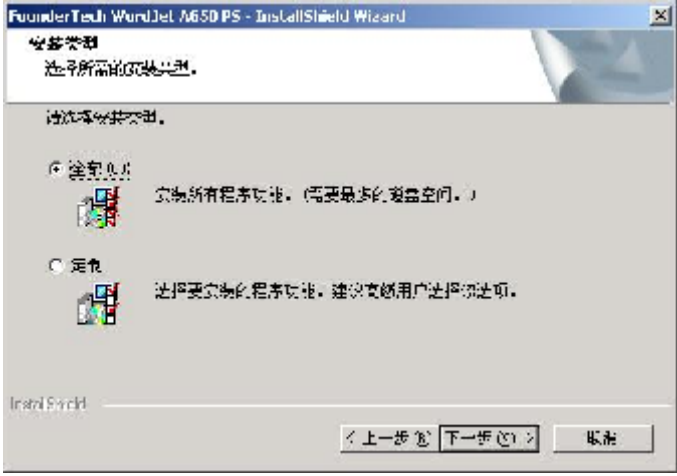

图3-20

7. 单击"安装"。

#### xxxviii

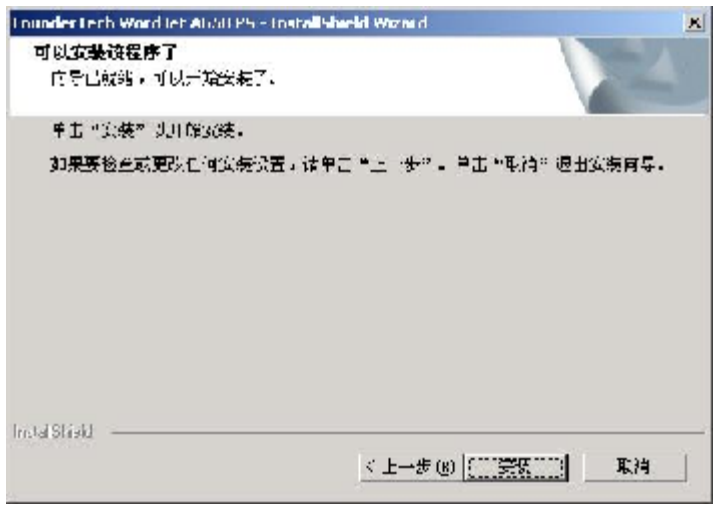

图3-21

8. 绻统自动进行文件复制,如图3-22所示。

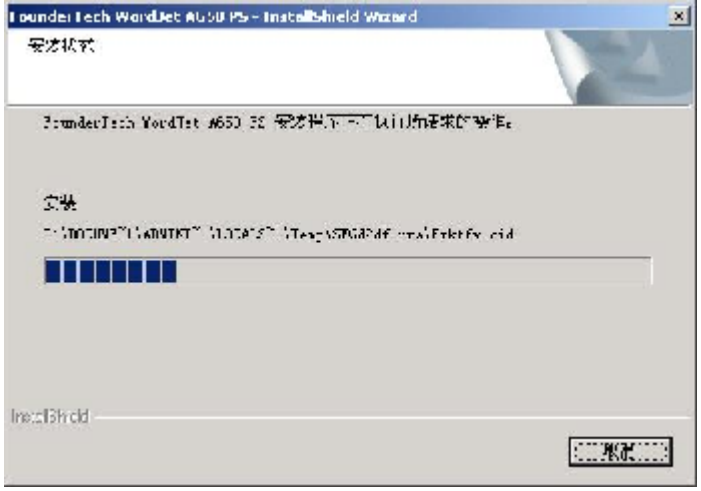

图3-22

注意: 当遇到类似于下图这种无关提示时, 请您不要理会, 单击"是(Y)", 继续 安装。

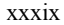

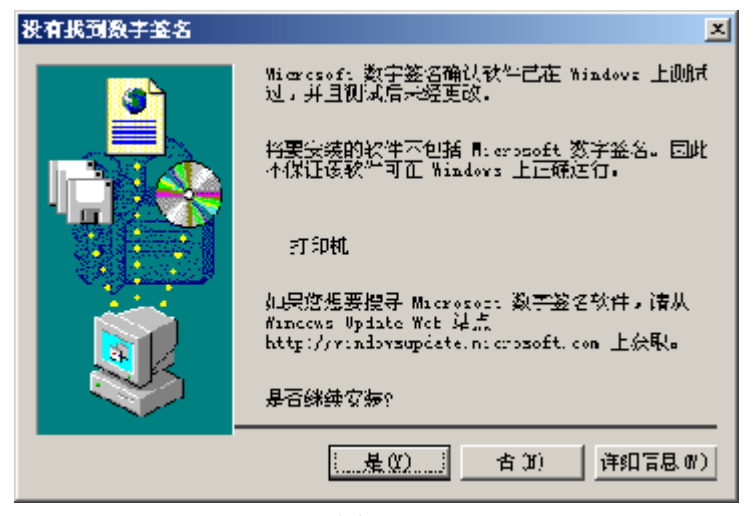

图3-23

9. 此时将出现"安装结束"对话框,请单击"完成"结束安装过程。

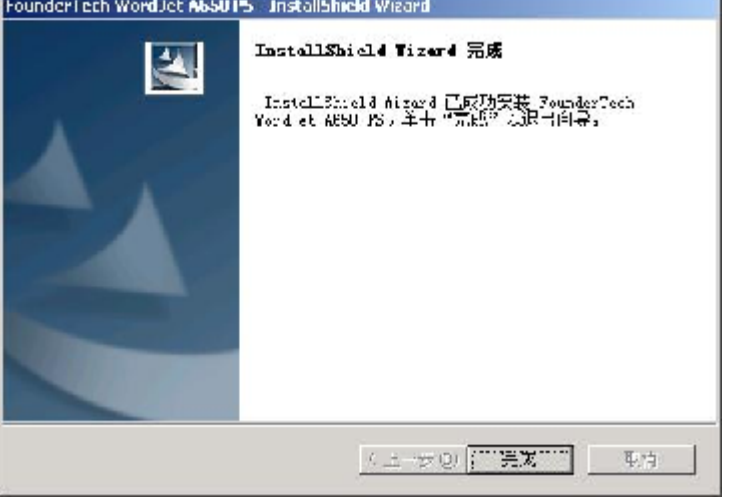

图3-24

对于Gdirect驱动的安装

注意: Gdirect驱动与PS驱动安装基本相同,未经特别说明的屏幕或选项,建议不要更 改安装向导的默认设置, 直接安装即可。

## 3.2 安装网络打印机

方正文杰A650打印机支持Windows共享方式的网络共享打印。

首先您必须保证计算机与局域网联通,并装有本地端A650打印驱动的计算机已经将打 印机共享,同时设置了足够的权限(有关设置共享打印机及权限的说明,请查阅 Windows使用说明), 否则, 将无法使用网络打印机。

注意: 请确保客户端和服务器端安装相同的驱动程序, 如, 客户端和服务器端都安装 Gdirect驱动或者PS驱动, 否则会导致打印异常。

#### 3.2.1 网络打印机的安装方法

安装网络打印机共有下述两种情况: 情况一:共享打印机的服务器端与客户端所使用的系统类型相同。如, 服务器端为Windows95\98,客户端也为Windows95\98,安装方滕如下: 服务器端安装文杰A650打印机驱动,具体安装方法请见"3.1 安装驱动软件"。 1. 服务器端共享打印机,设置共享的方滕,请见本节"3.2.2 共享打印"。

2. 客户端在网络上找到服务器端共享的打印机,然后直接帆打印机直接拖到客户 端,系统会自动拷贝文件,完成打印机的安装。

或者,

服务器端为Windows 2000\NT\XP, 客户端也为Windows 2000\NT\XP, 安装方法如下:

- 1. 服务器端安装文杰A650打印机驱动。
- 2. 服务器端共享文杰A650打印机。
- 3. 客户端在局域网中找到服务器端,并选中共享的打印机,单击打印机右键,单击 "连接"即可,如图3-25所示。

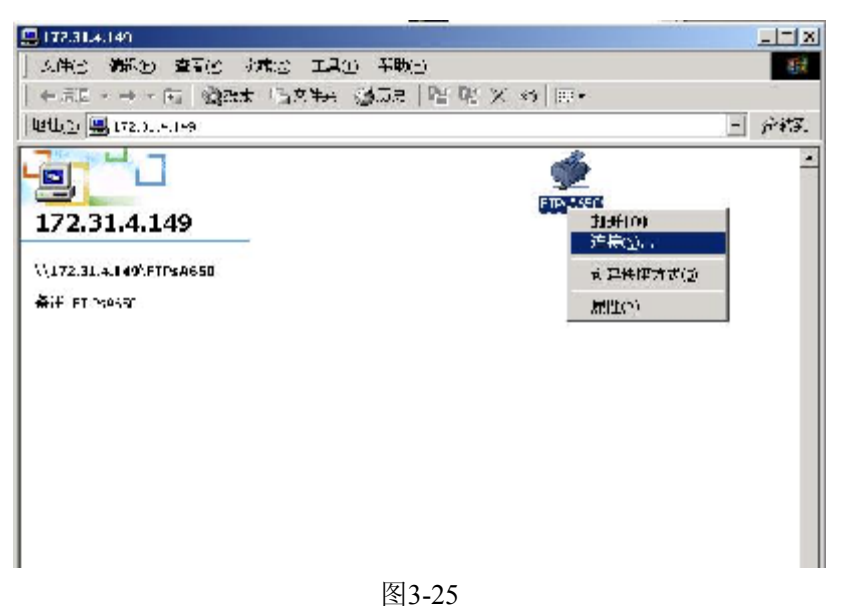

情况二:共享打印机的服务器端与客户端所使用的系统类型不同 如果共享打印机的服务器端为Windows 2000\NT,客户端为Windows95\98,

- 1. 客户端和服务器端分别安装文杰A650打印机驱动,具体安装方滕请见"3.1 安装 驱动软件"。
- 2. 服务器端共享文杰A650打印机,设置共享的方滕,请见本本节"3.2.2 共享打印"
- 。 3. 客户端打开打印机属性对话框,选择"详细资料"标签,选择"添加端口",如 图3-26所示。

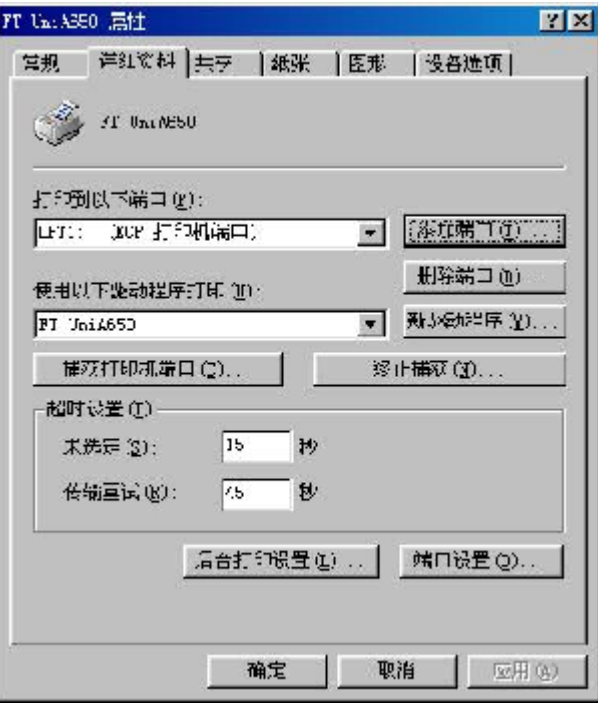

图3-26

4. 选择"网络",单击"浏览",找到服务器端共享的打印机,单击"确定"。

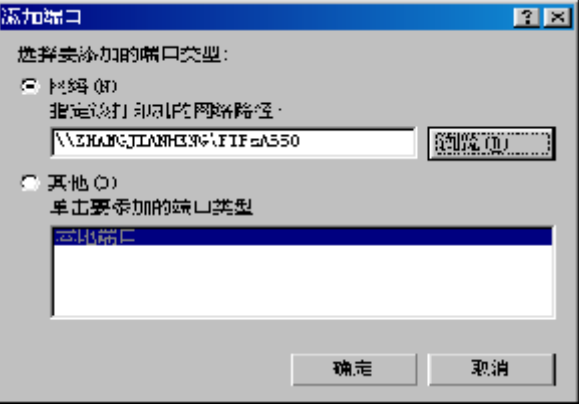

图3-27

5. 单击"应用"即可完成。

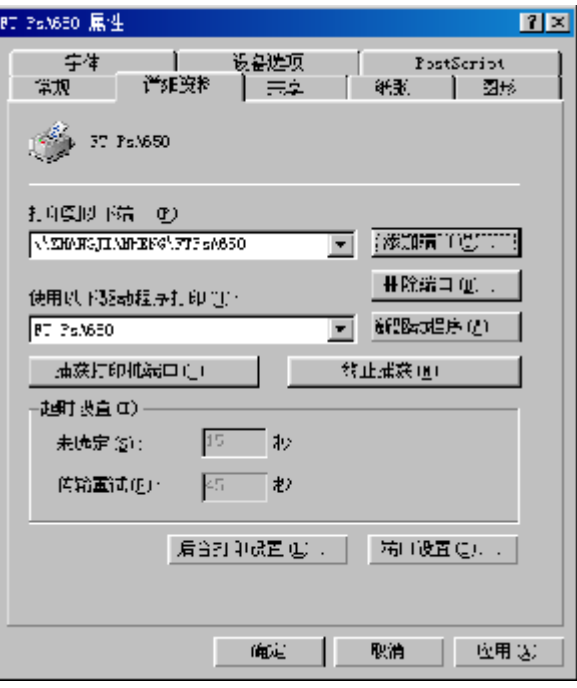

图3-28

如果共享打印机的服务器端为Windows95\98,客户端为Windows2000\NT,

- 1. 客户端和服务器端分别安装文杰A650打印机驱动。
- 2. 服务器端共享文杰A650打印机。
- 3. 客户端在局域网中找到服务器端,并选中共享的打印机,单击打印机右键,单击 "连接"即可。
- 注意: 在局域网内实现打印机共享的方法很多, 您可以选择其他方法完成共享设置。

### 3.2.2 共享打印

在幀域网内,您可以像建立文件夹共享控制一样,在打印驱动软件中设置口令或用户 表,为访问者建立共享级或用户级的打印机访问控制。 滨意:

- 1) 只有当您的计算机与打印机直接连接时才能设置与他人共享
- 2) 不通过网络使用打印机的用户,可跳过此节。

## 打开打印共享设置界面

1. 从"开始"键,指向"设置",然后单击"打印机"。在打印机图标上单击鼠标 右键,选择"共享"。出现下面的画面,单击"应用"即可。

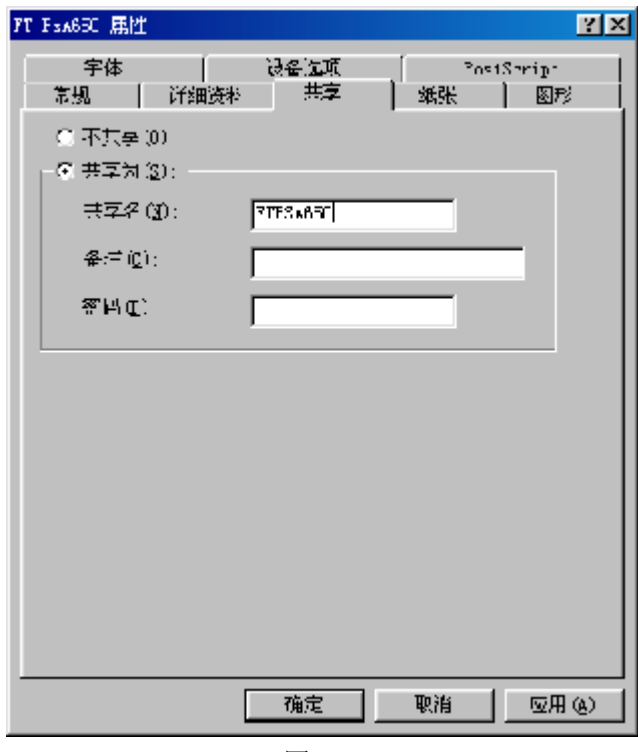

图3-29

或者

2. 打开打印机幞性对话框,单击"共享"也可。

## 注意:

- 1. 如果您不希望或者要取消与您的计算机相连的打印机与他人共享,只需点中界面 上的"不共享(O)"选项即可。
- 2. 如果您的打印机需要与他人共享请注意以下几点。
	- 1) 必 须 点 中 界 面 上 的 " 共 享 ( S) " 选 项 。
	- 2) 请在共享名框中敲入打印机的名字。

xlv

# 第4章 打印任务

## 4.1 多功能送纸盒

本打印机标配有两个多功能纸盒。

### 对于使用打印纸应滨意以下几点:

- 1. 应选择质量较好的打印纸,并且重量在64—128克/平方繳之间的较为平滑的纸 张。
- 2. 打印机对于湿渔非常敏感,因而应帆打印纸存放在比较干燥的地方
- 3. 打印的彩色纸张,不能是涂幂纸。
- 4. 您在使用已印刷好的信笺时,请注意该纸和印刷墨都应是专为激光打印机设计 的。

### 4.1.1 多功能送纸盒

多功能送纸盒(上层纸盒、下层纸盒),既可以装入标准尺寸的纸张,也可以装入用 户自定义帺寸的纸张。

滨意:

多功能送纸盒可放纸张的帺寸分别为:A3、B4、Letter、A4、B5、A5、16K、L32K、 32K、P16K、P32K、LEGAL和自定义纸张。自定义纸张尺寸的大小,根据驱动种类和 操作绻统有所不同。

#### 4.1.2 帆打印用纸装入送纸盒

当向纸盒中装入标准打印纸时,需要先按纸张大帏踃整送纸盒的纸张长度和宽度导纸 器的位置。在送纸盒内标有刻度,对应A3、B4、Letter、A4、B5、A5大帏的纸。(踃 整方滕参照"2.5放置纸张")。

自定义的纸张大小与应用程序中的纸张设置一致。当标准A4、B5纸纵向放置时(短边 与纸行走方向垂直),应采用自定义纸方式。

为避免经常卡纸,请滨意以下事项:

- 1) 打印机正在工作时,请不要抽出纸盒
- 2) 尽量使用推荐的标准重量的纸 (64—81.4克/平方米)。
- 3) 不使用已经起皱或卷曲的纸
- 4) 装入纸张不超过送纸盒的装纸上限。
- 5) 请不要大量使用已印有内容的纸张

## 4.2 纸张信息

文杰A650打印机多功能送纸盒,建议使用的标准打印介质及规格。

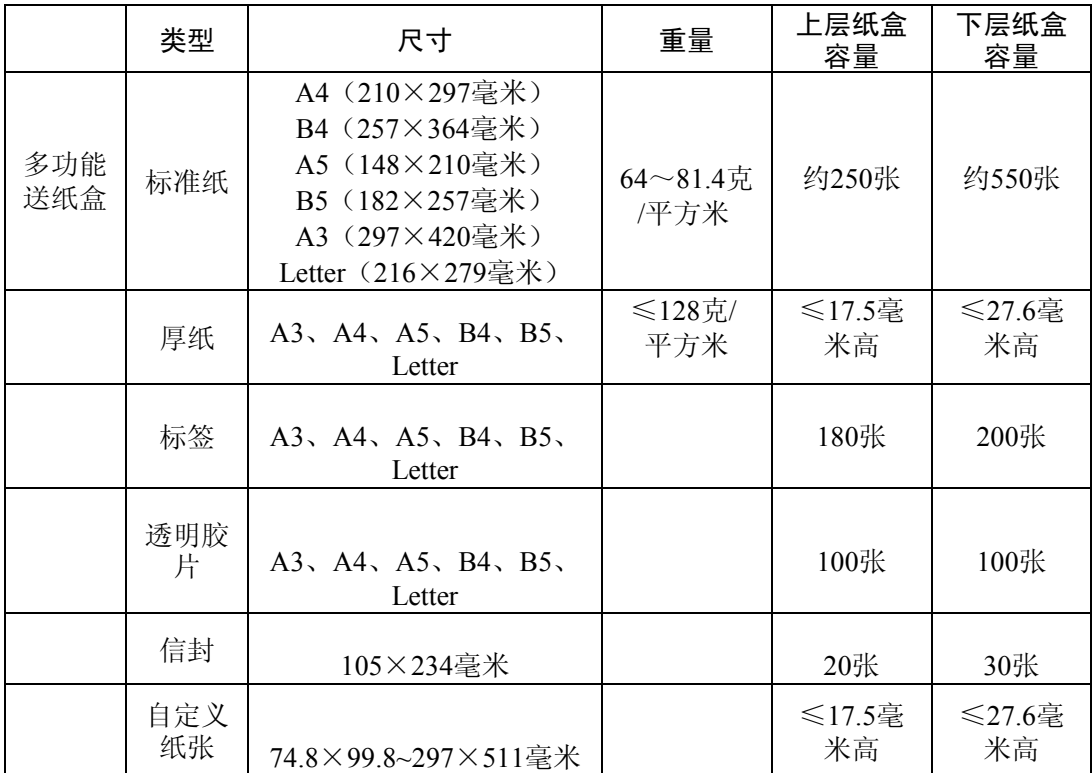

### 警告:

- 1) 可打印区域: 上下左右边界最小为5mm。
- 2) 请使用推荐的标准打印介质以确保出色的打印质量、最帑的卡纸次数,并延长打 印机使用寿命。
- 3) 请不要使用喷墨专用纸、太薄或太厚的纸、已使用过的纸、潮湿的纸、热敏纸或 复写纸等等。

### 注意:

- 1) 长边帏于或等于A4长边的标准纸张需要横放,即纸张的长边垂直于进纸方向。
- 2) 自定义纸张有所不同,在排版中页面设置为自定义大帏,那么在打印机幞性中也

需要将页面设置成自定义大小,需与排版中的设置一致,但无论你实际放入是标 准的还是自定义的,为保证效果跟排版中的效果一样,放纸方向也必须完全一 致。

在Windows 2000操作绻统下,如果您安装了PS驱动,

3) 长边大于A4长边的标准纸张需纵向放纸,即纸张的长边平行进纸方向。

## 标签

帆标签纸打印面朝上放置于多功能送纸托盘内。

打印标签纸时应注意以下几百·

- 1) 可使用可用于激光打印机的整页标签,不能打印已撕去部分标签的标签页。
- 2) 不可使用有折皱或其它破损的标签。
- 3) 不可多次打印同一标签。带不干胶的衬纸只可通过打印机一次。
- 4) 在装入不干胶标签之前,您可以在标签上盖一页纸,并用力压,如果纸与标签粘 在了一起, 就不要再用此标签打印了。

## 透明胶片

为了避免胶片粘合在一起,在将它们放入多功能送纸托盘之前,需要将其展开, 同时要握住胶片的边缘。

打印透明胶片时请滨意以下几点:

- 1) 只可使用推荐用于激光打印机的投影胶片,如使用其它繻型的胶片可能会造成卡 纸或降低打印机质量。
- 2) 只能使用满足打印要求的胶片,即在200℃下胶片保持稳定、不变形。
- 3) 确保胶片横向放入多功能送纸托盘。

信封

装入信封之前

将要打印的信封放入多功能送纸托盘之前,请您注意以下几点:

- 1) 为避免对打印机造成严重的损坏,不要打印带有金属或塑料扣件的信封。
- 2) 不要打印任何撕破、卷曲、折皱或损坏的信封。
- 3) 不要使用已经撕开粘条的信封。
- 4) 最好不要使用表面经过处理或印有文字的信封进行打印, 在打印机内的高温下字 迹可能会被熔化、褪色或破坏,也可能会造成卡纸。
- 5) 为避免卡纸,请选用尺寸相同的信封进行打印。

在帆信币装入多功能送纸托盘之前,请您按下列描述的简单步骤进行操作:

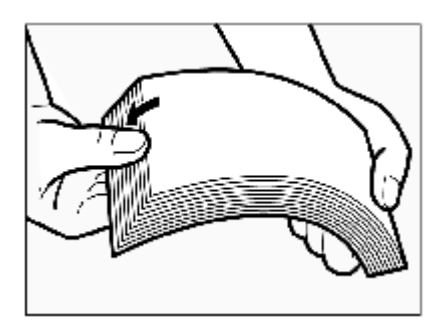

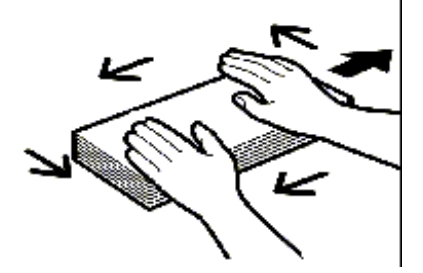

2. 将一叠信封放置在干净的平台上,压住四 角使信封变平整。

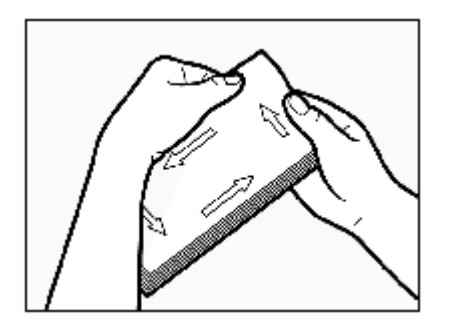

3. 将信封卷曲部分弄平整,并检查所有信封 的四个角是不是有折皱,将有折痕的角弄 平。

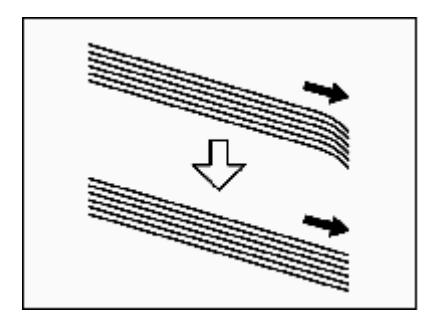

# 4.3 执行打印任务

### 4.3.1 打印机的开启与关闭

请在打印停止后再关闭打印机。

关闭打印机,至少需等待30秒钟以后才可以再次启动打印机。

- 注意:
- 1) 如果您在打印机正在工作时关闭打印机,不仅会丢失打印数据,而且可能造成卡 纸。
- 2) 如果打印机正在工作时突然断电,正在打印的纸可能卡在打印机里面,请按"第5章 派出打印机故障"中的方法清除卡纸, 重新设置送纸盒, 然后打印机才能够继续正常 的工作。

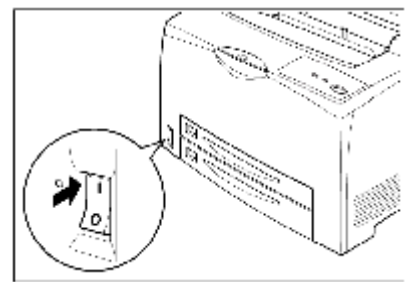

1. 电源开关位于打印机的右下角。开 关在"|"位置时,打印机开启。

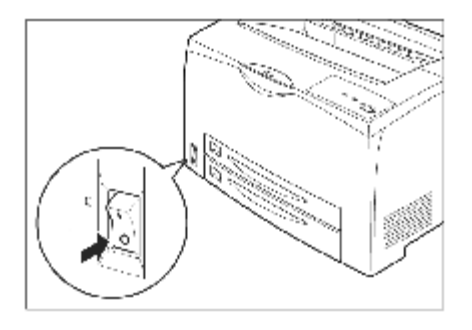

# 第5章 排除打印故障

打印机故障一般包括:缺纸、卡纸、硒鼓故障、打印质量问题等。

### 注意:

打印过程中出现故障、不打印或打印不正常,可从以下几个方面进行检查:

- 1. 电源
- 2. 打印机与计算机的连接
- 3. 打印机
- 4. 计算机
- 5. 打印驱动软件

本章最后一节所列表格讲述了如何排除由于电源、打印机与计算机的连接、打印 驱动软件等引起的不打印或打印不正常的问题。

## 5.1 缺纸

红色故障指示灯亮,表示当前所选纸盒内可能缺纸。如果使用双向通讯打印,计 算机端也会有相应的缺纸对话框出现,纸张安装到位后,对话框会自动消失,作业会 被自动打印。

#### 5.1.1 给送纸盒添纸

所选送纸盒缺纸时,故障指示灯闪烁,请将打印用纸装入所选送纸盒。

#### 5.1.2 检查送纸盒的安装

- 1. 如果送纸盒内有纸,指示灯仍然闪烁,可能是由于送纸盒溡有安放到位。此时, 请先帆送纸盒拉出,然后帆其慢慢推入,使其安放到位。
- 2. 或者是因为打印中发生卡纸,请参见"5.2 清除卡纸",将卡纸清除。

## 5.2 清除卡纸

#### 5.2.1 清除纸盘中的卡纸

当有纸卡在纸盘中,请按下列步骤来清除卡纸。

#### 注意:

卡纸清除后,卡纸指示灯灭。请盖好打印机顶盖。

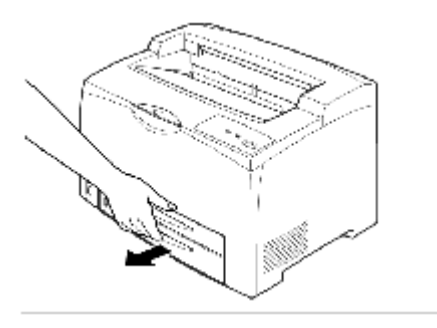

1. 慢慢帆上纸盘或下纸盘拉出。 注意:

- 1. 如果卡纸的位置在上纸盒的后 面, 需要把两个纸盒都拉出来。
- 2. 如果卡纸的位置在下纸盒的后 面,只需要把标准送纸盒拉出 来 。
- 2. 取出纸盒内的褶皱纸张。

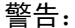

从送纸盒中将卡纸拿出后,不要再 将已经卡过的纸再次放入纸盒中, 否 则 卷 曲 的 纸 张 可 能 会 引 起 再 次 卡 纸。

- 
- 3. 检查送纸盒和打印机内部,取出打 印机中的卡纸。

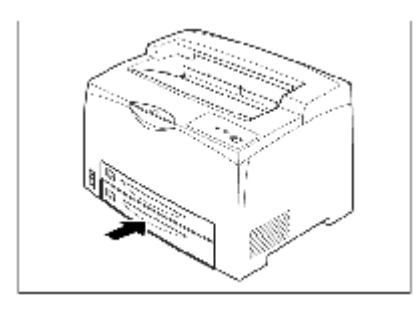

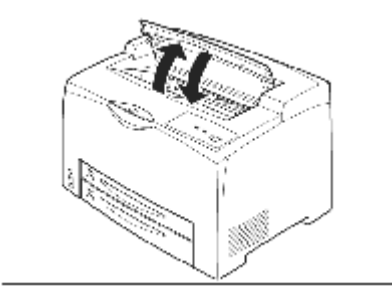

5. 打开和关闭上盖一次,使打印机自 动复位。

5.2.2 清除定影区的卡纸

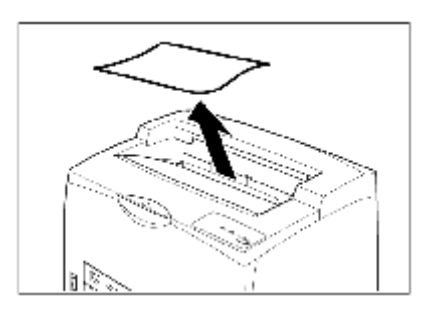

1. 取走出纸盘中的纸张

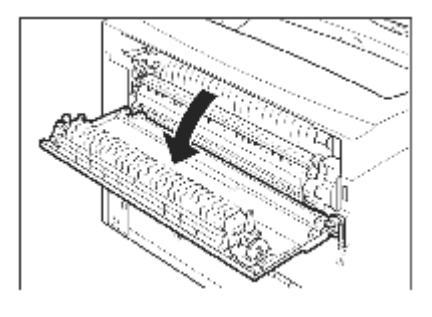

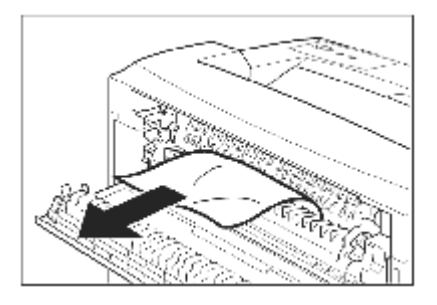

3. 打开定影器盖,取出卡纸,如果纸张 撕破,确认在打印机内部是否留有 纸张碎片,如果有,需要取出。

警告:

禁 止 触 摸 定 影 单 元 , 否 则 会 被 烫 伤 。

4. 关闭打印机后盖。

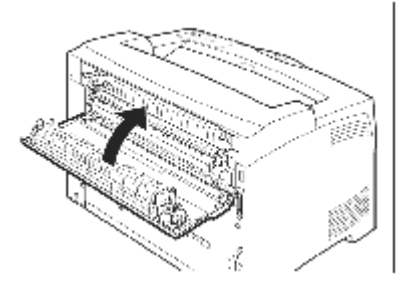

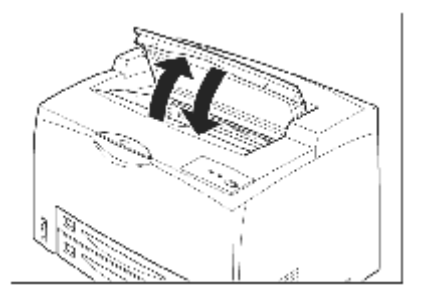

5 打开和关闭上盖一次,使打印机自动 复位。

lvi

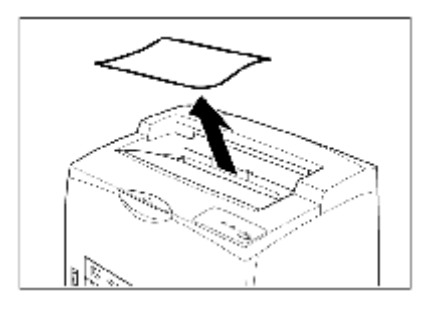

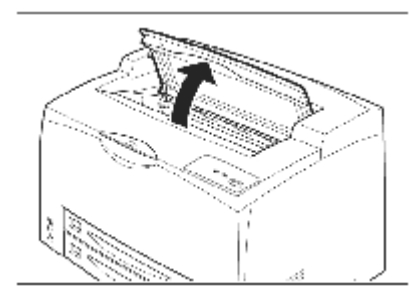

1. 取走出纸盘中的纸张

- 2. 打开打印机上盖。
- 警告: 切勿触摸打印机内部。

- 
- 3. 手持硒鼓把手,小心取出硒鼓,放在 事先准备好的纸上。

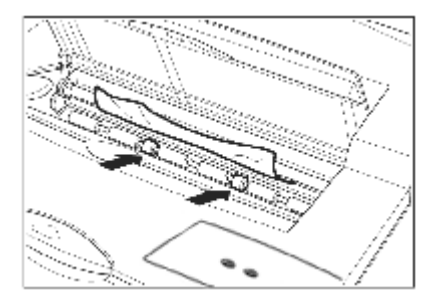

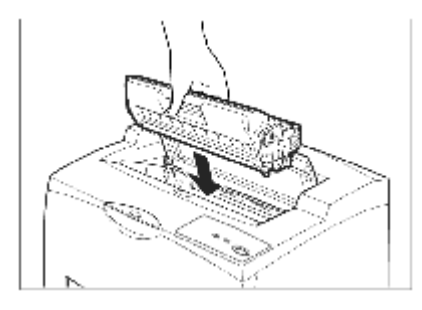

5. 手持硒鼓把手,将硒鼓插入打印机内 部。

注意:

切勿触摸打印机内部。 确认硒鼓已经牢固安装。

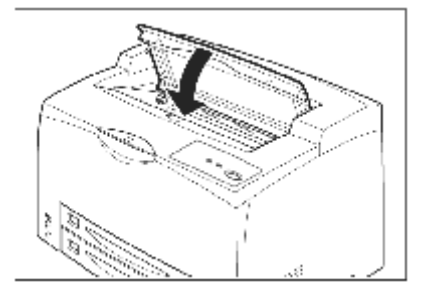

6. 关闭上盖。

5.3 硒鼓故障

### 5.3.1 纠正模绊的文本打印

如果打印出的文件出现不均匀的部分,请打开上盖、取出硒鼓,摇动硒鼓5至6次

以使硒鼓内的墨纉分布均匀。

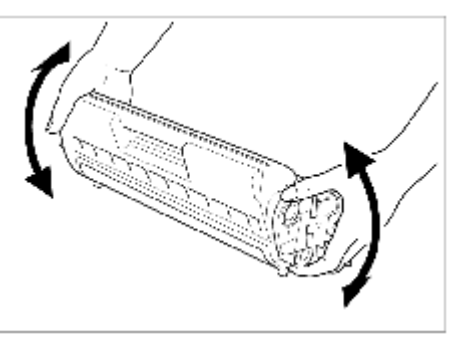

纠正上述打印质量问题时,请滨意以下几点:

- 1) 为避免晃动硒鼓时墨纉洒出,请不要用力过猛。
- 2) 如果晃动硒鼓后仍然出现打印不均匀的现蹡,请更换硒鼓。
- 3) 硒鼓取出后应立即放入原包装盒内或用一块厚布裹上。
- 4) 为了保护对光敏感的硒鼓,延长其使用寿命,请不要帆硒鼓直接暴露于阳光下或 大于1500lux的非自然光下。

#### 警告:

执行上述步骤时可以不关闭电源。在打印过程中关闭电源将导致打印数据丢失。

# 5.4 纠正打印质量

## 打印空白页

页面上无文字 | 可能原因 | 解决方法

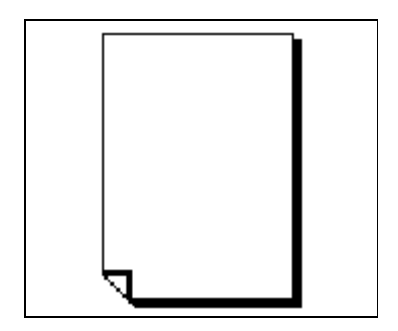

# 打印页面全黑

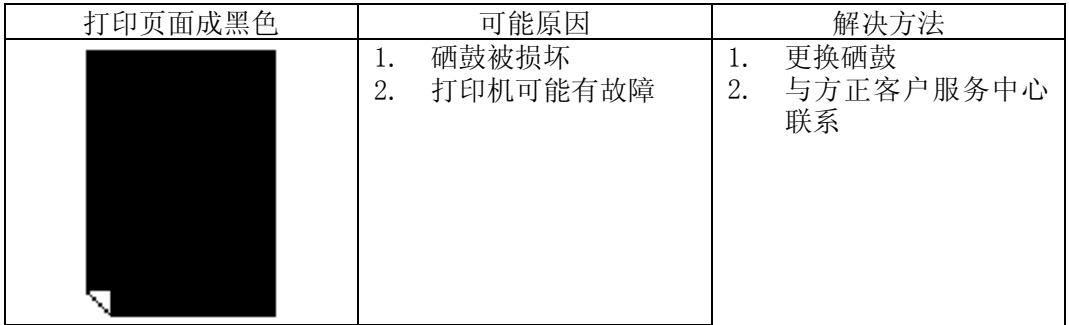

# 图像变淡

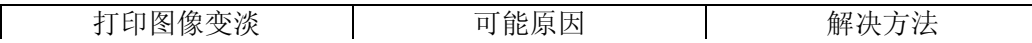

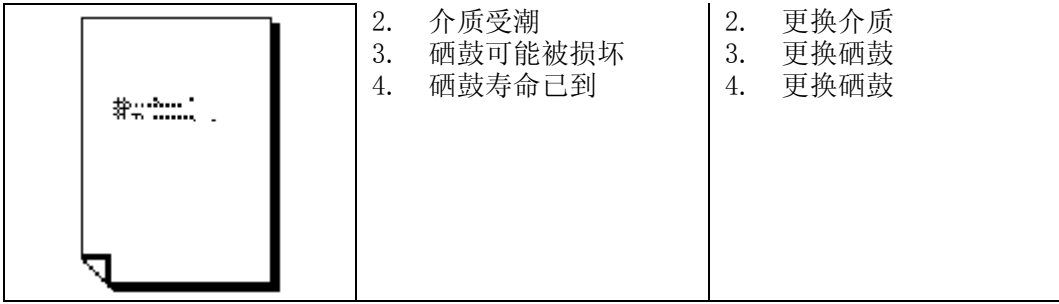

碳粉污迹

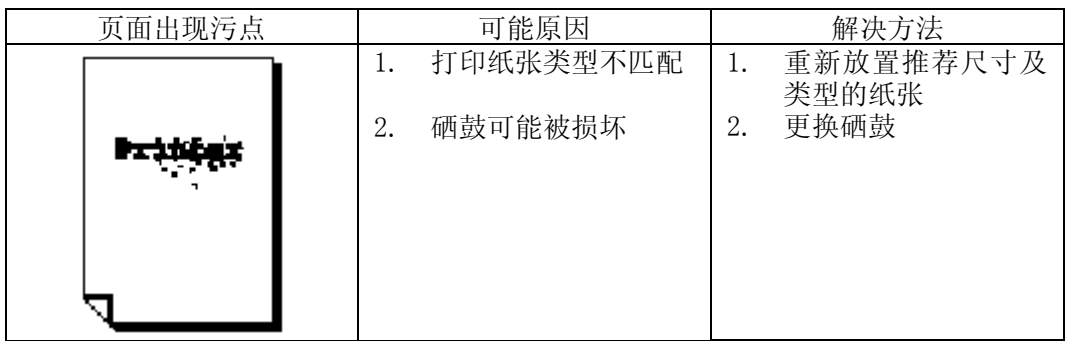

lxi

纵向黑条

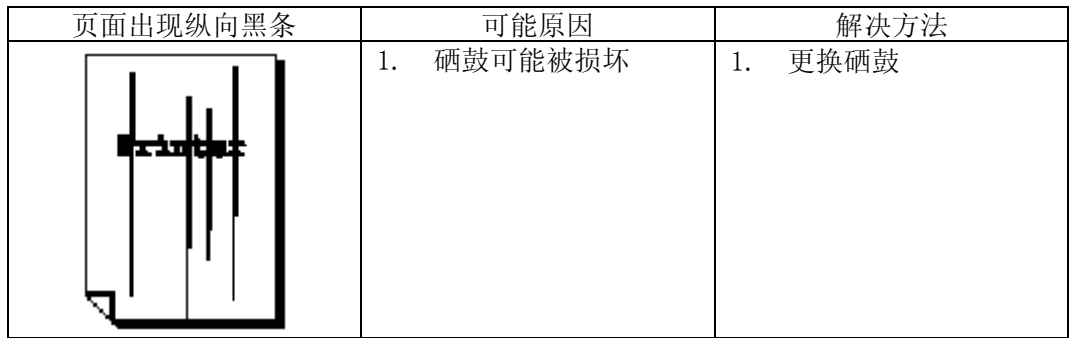

出现污迹

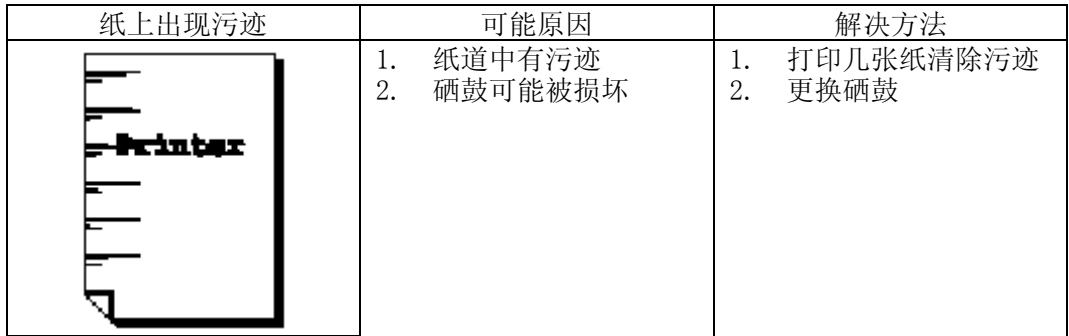

# 不规则条纹

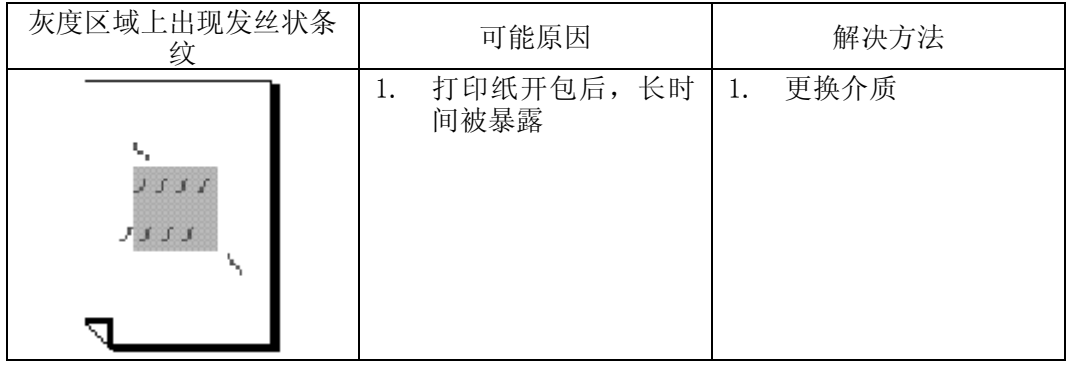

# 出现阴影

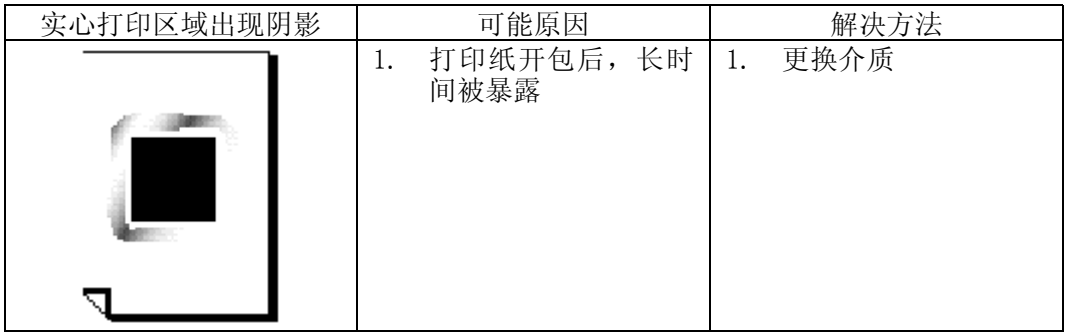

打印的黑色区域出现白点

| 1. 打印纸张类型不匹配 |          | 重新放置推荐尺寸及 |
|--------------|----------|-----------|
|              |          | 类型的纸张     |
|              | $\Omega$ | 更换硒鼓      |
| 硒鼓可能被损坏      |          |           |
|              |          |           |

碳粉扩散

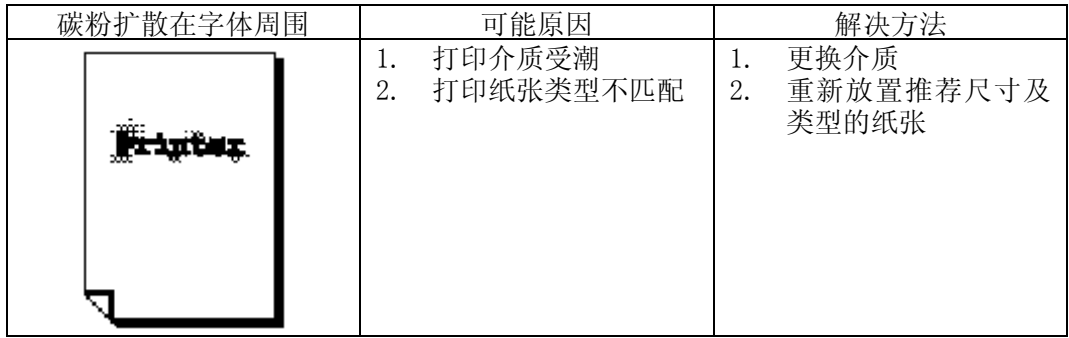

# 字迹部分消失

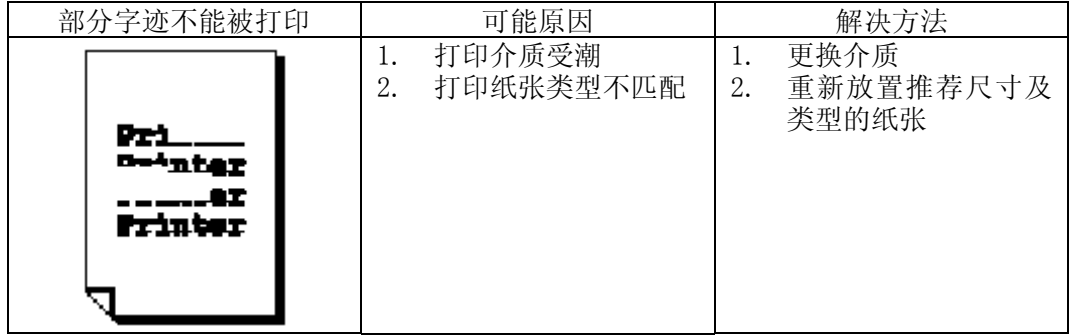

# 字迹倾斜

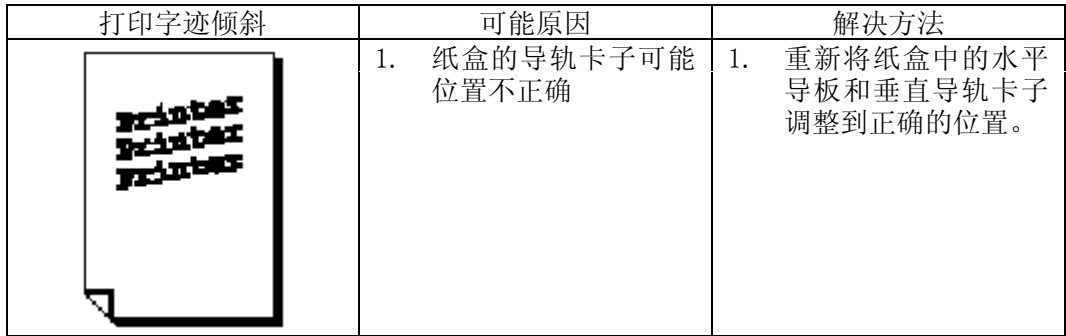

# 纵向白条

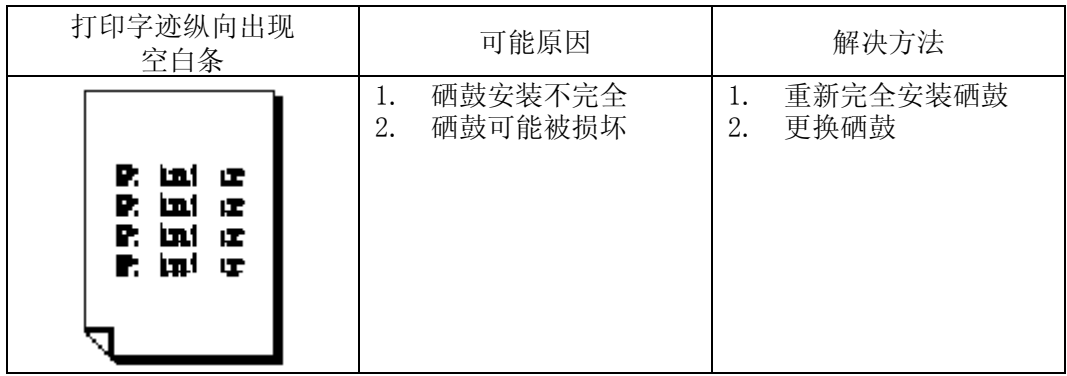

纸张折皱

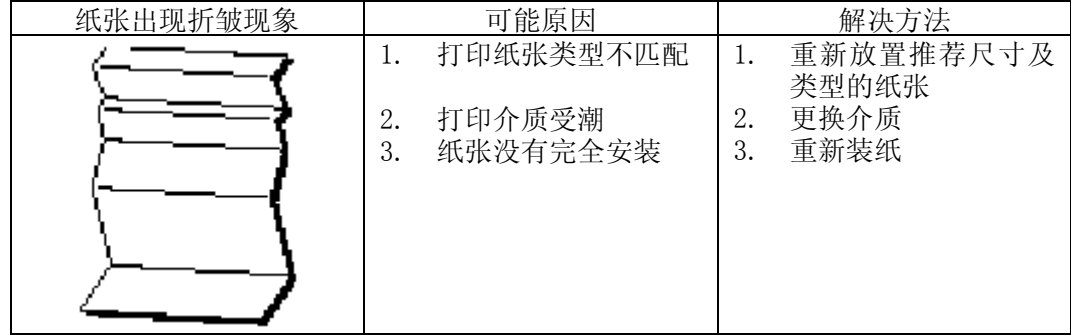

## 字迹模湖

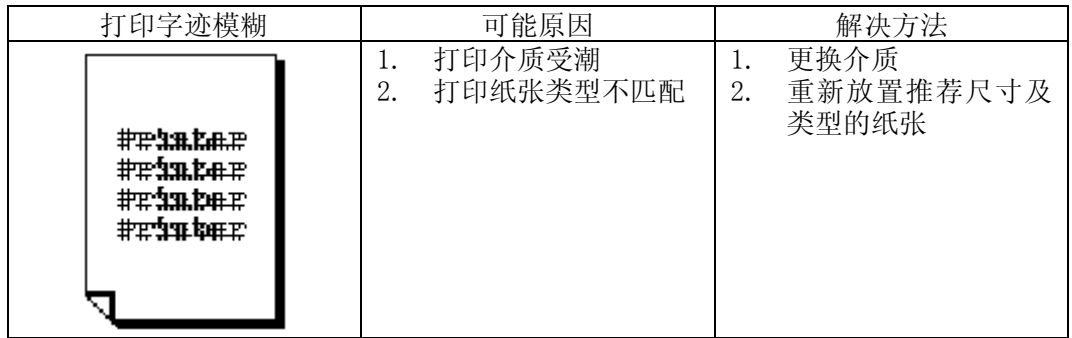

# 5.5 打印故障及排除

下表列出了由于电源、打印机与计算机的连接、打印驱动软件等原因引起的不打 印或打印不正常的可能原因,以及解决方法。

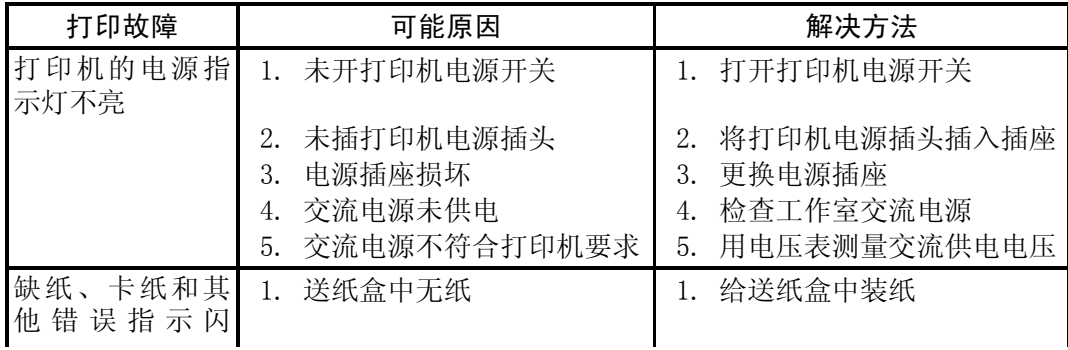

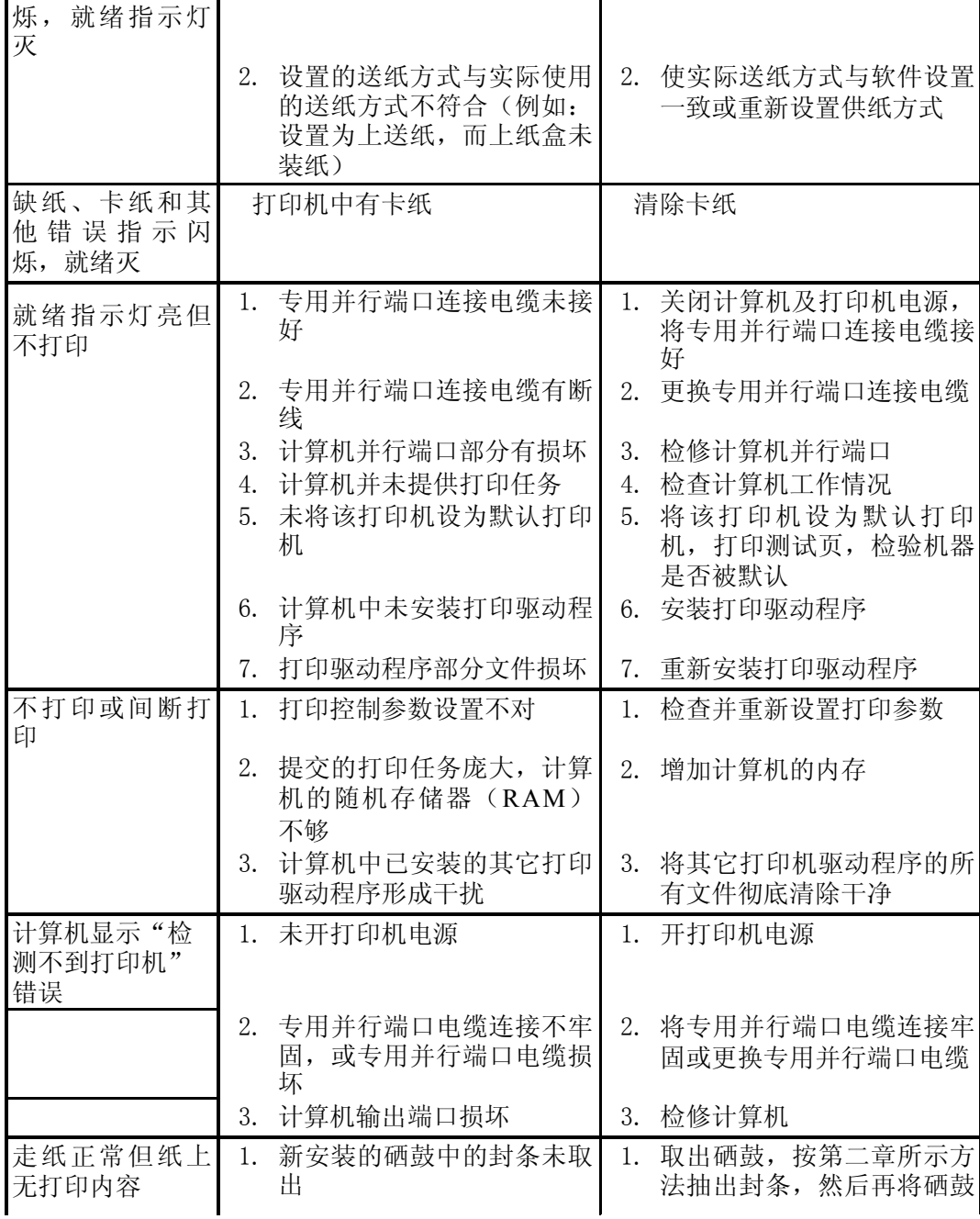

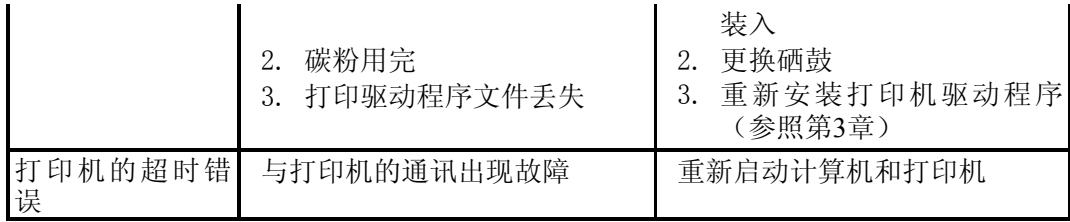

# 第6章 打印机维护

#### 注意:

- 1) 当打印机使用一段时间后, 需要对打印机进行维护。
- 2) 打印机的维护对提高打印质量、延长打印机的使用寿命是非常重要的。
- 3)

## 6.1 清洁打印机

当打印机使用一段时间后,需要对打印机进行清洁。步骤如下: 警告:

在对打印机进行清洁、维护、故障修理之前, 请您确保打印机电源已经关闭并拔 去了插头。如果不断电对打印机内部进行操作可能会引起触电。

### 6.1.1 清洁打印机的外部

打印机应该每月清洁一次,以便使其处于良好的工作状态。

用湿润的柔软材料擦拭打印机外部的灰尘。如果污垢不能轻易拭去,用湿润后的 中性清洁剂湿润软布进行擦拭。然后用柔软干燥的布块擦去打印机上多余的水分。

#### 警告:

不要对着打印机直接喷清洁剂,避免清洁剂从缝隙进入打印机内部引起故障。

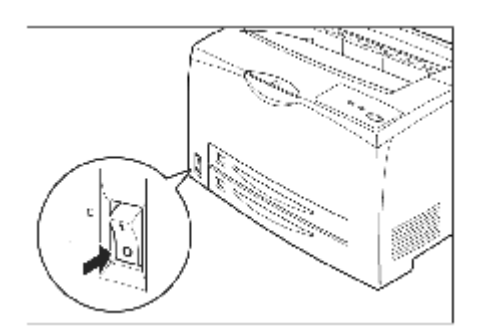

1. 关闭打印机电源开关,使其置于 "O"位置。拔掉打印机后部的连接 电源插座的电源插头。

警告:

- 请勿触摸定影器上或附近的贴标签 部分。如果有纸张夹卷在发烫的滚 简上时, 切勿直接动手拿去纸张, 以防烫伤。
- 2. 除去残余纸张,用柔软干燥的布块 擦拭打印机内部。

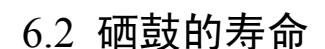

硒鼓寿命取决于打印任务的墨纉需要量。当打印A4幅面文本,覆盖率为 5%时,每个硒鼓平均可打印10000页。(随机硒鼓为6000页。)

当墨纉不足时,打印页面上可能出现褪色或浅色区。这时可以摇动硒鼓使墨纉分 布均匀,从而提高打印质量。具体操作如下:

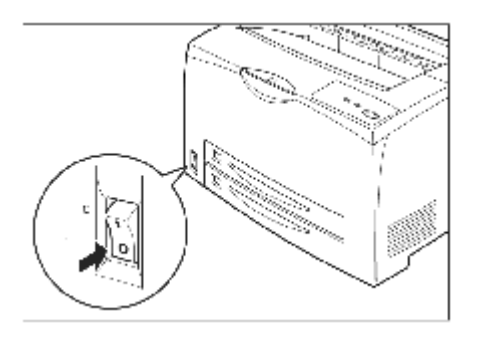

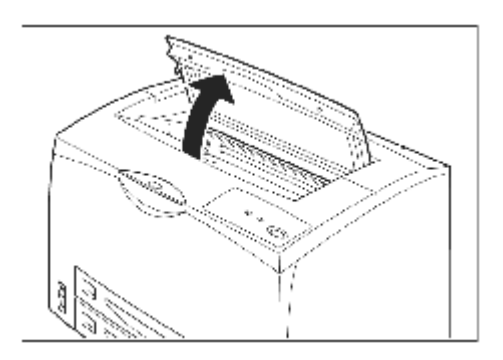

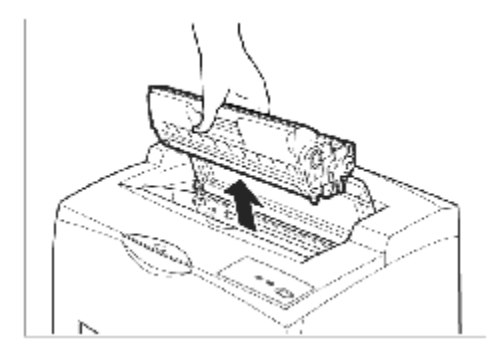

2. 打开打印机上盖。

3. 握住硒鼓的手柄从打印机内部的凹 槽中取出。
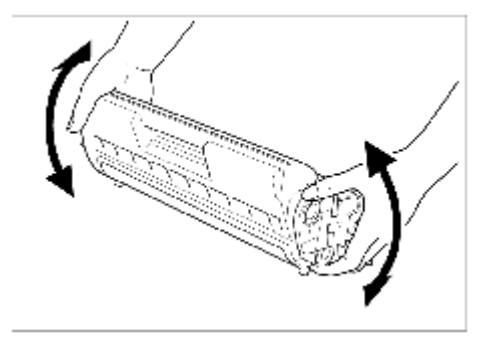

#### 警告:

硒鼓对光线特别敏感, 其暴露在阳光下的时间不要超过3分钟。 如果打印效果仍然没有改进, 则需要更换一个新的硒鼓。

# 6.3 硒鼓的管理

#### 6.3.1 硒鼓的日常管理与养护

#### 警告:

千万不要把硒鼓扔进燃烧的火焰中。硒鼓中的剩余墨粉会引起爆炸和污染。 注意:

1) 硒鼓对光线特别敏感, 其暴露在阳光下的时间不要超过3分钟。将硒鼓从打印机中 取出后, 应将其装入保护袋中。

#### 硒鼓中含有磁性物质,不要帆硒鼓靠近计算机的磁盘驱动器及显示器或其他 磁性介质。

- 2) 不要打开硒鼓盖,触摸硒鼓内部,以免影响硒鼓寿命。
- 3) 更换硒鼓时,不要帆墨纉撒入打印机,以免影响打印质量。
- 4) 将墨粉撒在手上或衣服上时,请立即用冷的清水清洗,切记不要用热水,用热水 会使衣服留下碳纉游久的斑渍。

#### 6.3.2 更换硒鼓

lxxiii

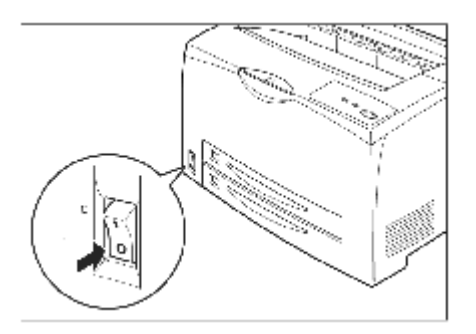

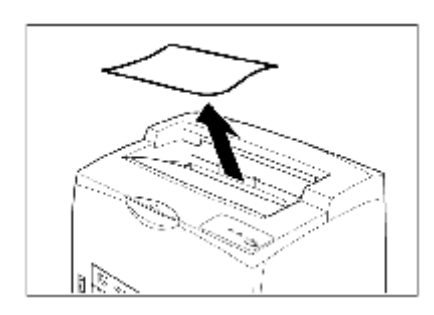

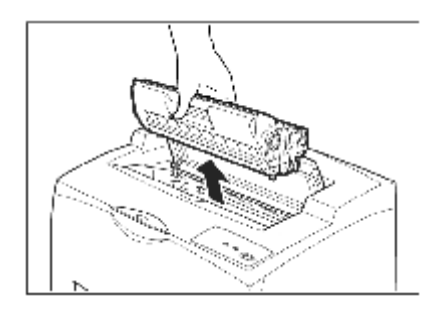

2. 如果出纸盘中留有纸张,请取出。

3. 打开打印机上盖。握住硒鼓的手柄 从打印机内部的凹槽中取出。

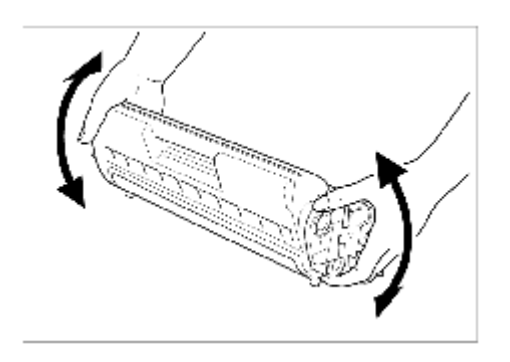

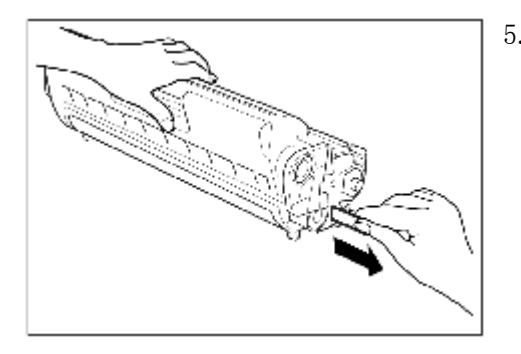

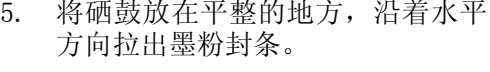

- 
- 6. 握住硒鼓的手柄,将硒鼓插入打印 机内部的插槽内。

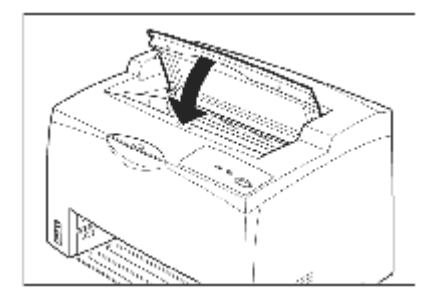

警告:

不要将用完的硒鼓投入火中或焚化炉中, 硒鼓内的墨粉在空气中极易燃烧。

lxxvi

# 第7章 充分发挥打印机的功能

在方正打印机驱动软件安装完毕后,即已完成打印机的设置。此时,该设置为打 印机的默认设置。但在实际操作中,需要从打印机驱动程序中改变设置。本章帆帮助 您最大程度地发挥打印机的功能。

# 7.1 如何使用打印机驱动程序

打印机驱动软件安装完毕后,即已完成打印机的设置,此时该设置为打印机的默认设 置。从应用程序软件打印时,可通过打印机驱动程序发挥打印机的许多功能。打印机 有一个固定的默认设置,您既可以使用默认设置,也可临时改变设置。应用程序软件 设置取代打印机驱动程序设置。

# 访问Windows打印机驱动程序

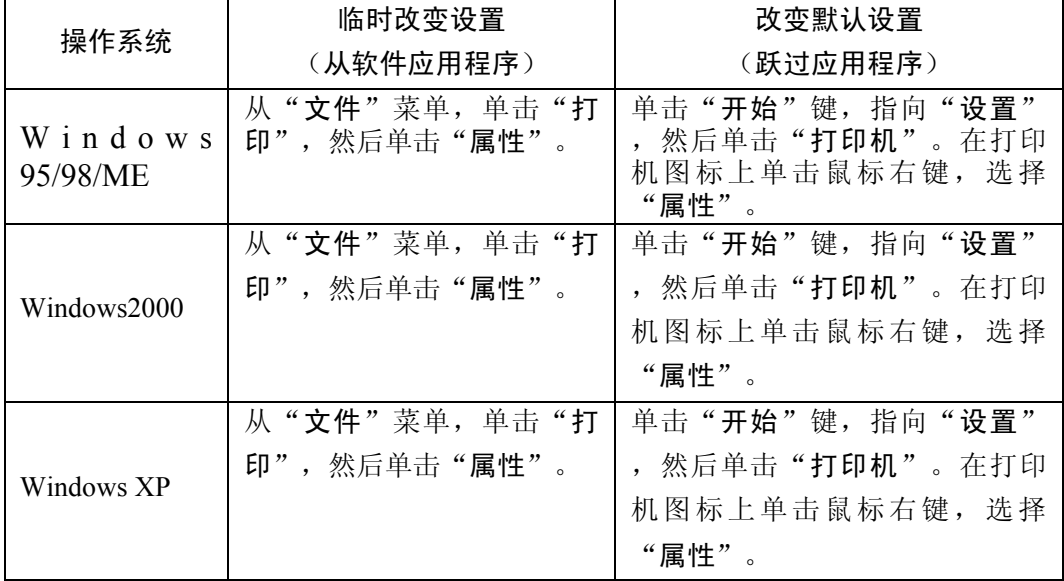

可用下列方式之一访问配置驱动程序,改变默认设置

注意:

实际操作时,步骤可能略有不同。您可以根据实际情况,参照上表中的指示进行 操作。

# 打印带水印的文本

- 1) 水印是个通告,比如文件每页背景上打印的"秘密"。
- $2)$  应用于Windows2000/NT/XP平台的PS驱动提供水印打印功能,下文中的 "Windows 2000的PS驱动常用功能"中介绍。

## 选择图形打印方式

- 1) 查找驱动程序中的"图形",可选择多种打印方式及打印精度,设定缩放值。
- 2) 您可以在"图像质量"中选中节省碳纉的"草稿"形式。

### 选择打印方式及墨纉深浅

1) "墨粉深浅"选项有7种选择, 您可以根据需要选择省墨的"最浅"及"浅"等方 式。

# 选择不同帺寸的纸张

1) 杳找驱动程序中的"纸张"中的纸张大小,该选项必须与送纸盒内所装纸张的尺 寸吻合。

# 在一张纸上打印多个页面

- 1) 在驱动程序中查找"布幀",选中所需即可。
- 2) 本功能可在一张纸上打印多个页面,节省纸张。

#### 选择纸张来源

请您帽量选定纸盒(上幂纸盒或者下幂纸盒)。

#### 选择不同的纸张类型

- 1) 不同的纸张繻型所需的定影温度是不同的,文杰A650打印机驱动程序提供了5种 纸张类型("普通纸"、"光泽纸"、"透明胶片""卡片纸"等), 当您在打 印时选择其中一种后,驱动程序会根据您的选择自动设定相对应的定影温度,以 获取最佳的打印效果。
- 2) 具体方法为点中文杰A650打印机的"属性"按钮, 在"打印首选项"中选中"纸 张繻型",即可选择不同的纸张繻型。我们对Windows2000和Windows98进行进 一步说明:
- · Windows2000的"纸张繻型"的位置:
- a) 选中A650打印机,单击右键,选择"属性",选择"打印首选项"单击左上角的 "纸张/质量"标签。
- b) 如果您安装的是Gdirect驱动, 在"纸张"中就可以选择纸张类型。如果您安装的 是PS驱动,单击"高级",在"打印机功能"中有纸张类型的选项。
- · Windows98的"纸张繻型"的位置:
- a) 选中FT UniA650打印机,单击右键,选择"属性",单击"纸张"标签,在介质 选择中找到匹配的纸张类型。如果您安装的是PS驱动,请单击"设备选项"标 签,在"打印机功能"中找到"纸张类型"的选项。

纸张类型的缺省设置为"普通"。

# Windows 2000\XP的PS驱动常用功能的位置

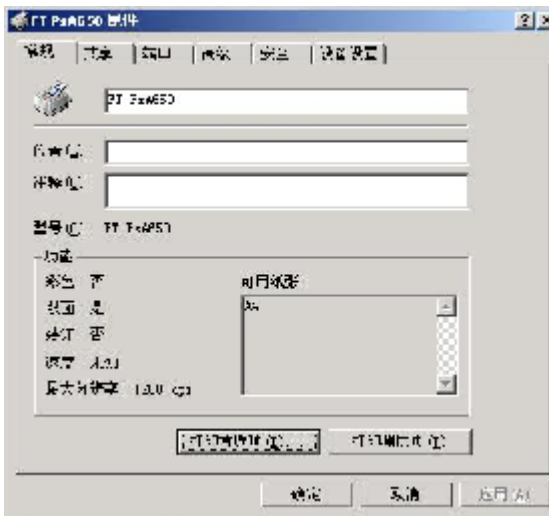

1. 选中A650打印机,单击右 键,选择"属性",如图 所示选择"打印首选项  $(I)$  …".

注: 要系统记住修改的参数, 应由"打印首选项"进入设置 菜单。

2. 如图所示, 在"布局"中单 击右下角"高级"。

可以在"每张纸打印的页数 (S)"可以设定一张纸可以 打印多个页面

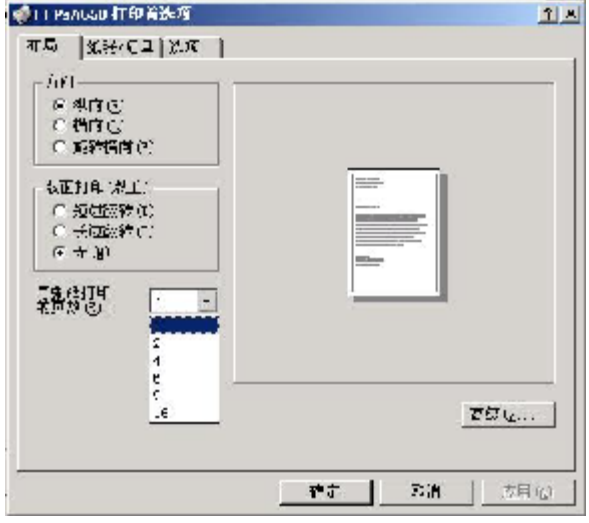

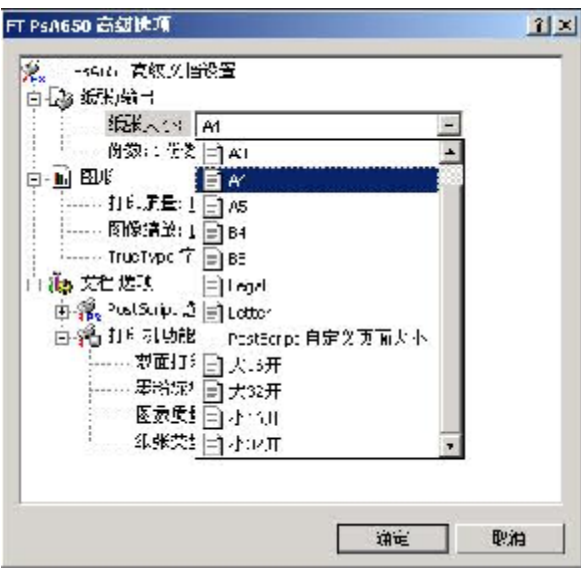

所需要的纸张类型,也可 以自定义页面的大帏。

另外,在"图形"中可以根 据需要选择打印质量,设定缩 放值。

"打印机功能"中提供了墨纉 深浅和图像质量调节,纸张类 型选择的功能。

#### 滨意:

如果您使用Word应用程序

- 1. 如果您选择的是标准纸张, 在此处选择对应的标准纸张, 单击"确定"即 可。
- 2. 如果您选择的是自定义大小,请在此处选择"PostScript"自定义页面大小, 并且在下面的对话框中输入纸张尺寸,切记与您在Word文档中设定的自定义 帺寸一致。

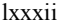

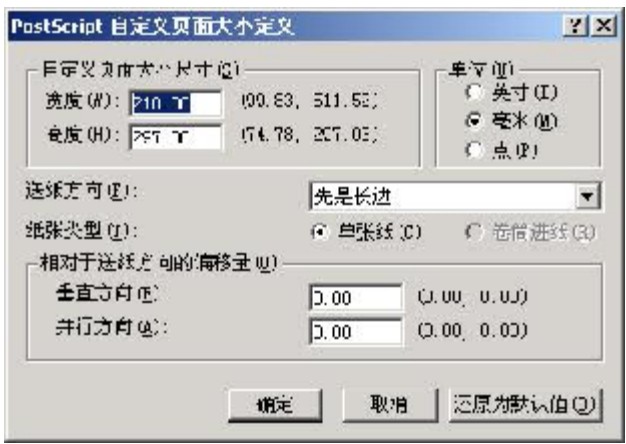

3. 然后单击"选项"标签,在Microsoft Word 自定义纸张设置处选择"设置"。 并且输入自定义纸张的宽度和高度,保持与Microsoft Word自定义设置的帺寸一 致。

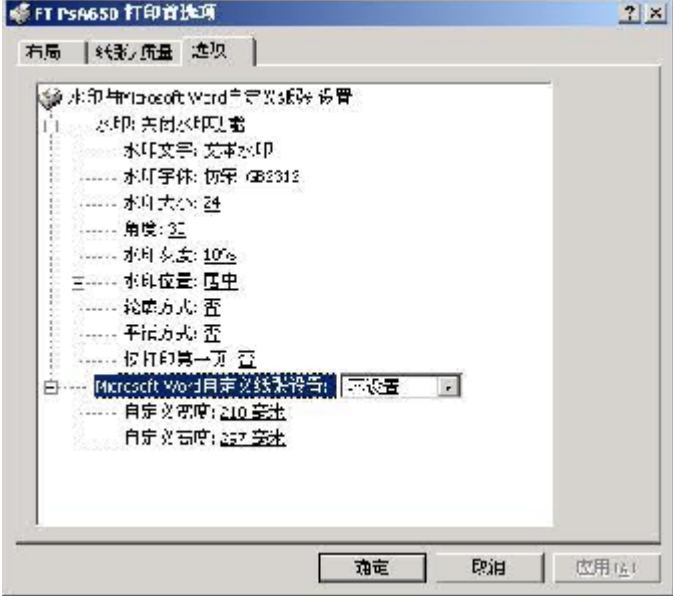

lxxxiii

以选择纸张的来源。

 $2|x|$ 

 $\overline{\mathbf{r}}$ 

注: 请指定上层纸槽或者下层 纸槽。

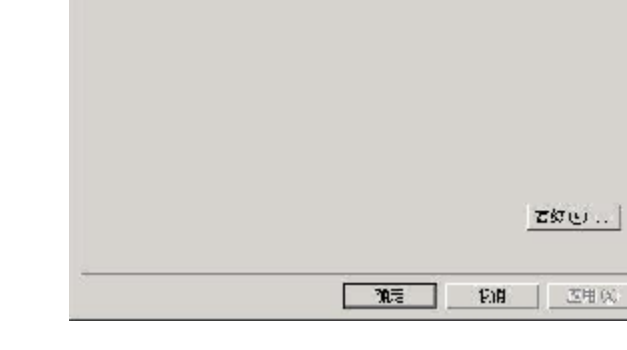

新FT PSAGS0 打印首选项

**培纳霉性酸** 印象米に3)

和足 ( 852 bo土 | 出攻 |

**TEXIA** 

**Limited** 

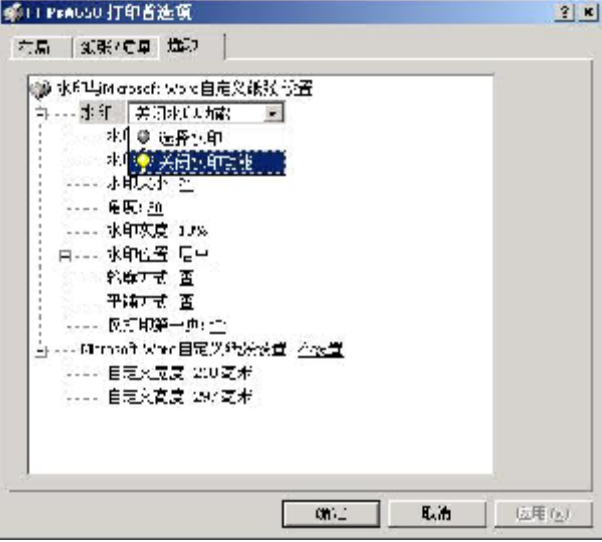

5. 在"选项"标签中可以设置 水印。

通过其中的选项,可以设置水 印的格式、字体、大帏、旋转 角度、灰度、方式和位置等。

Windows 2000的GDI驱动常用功能

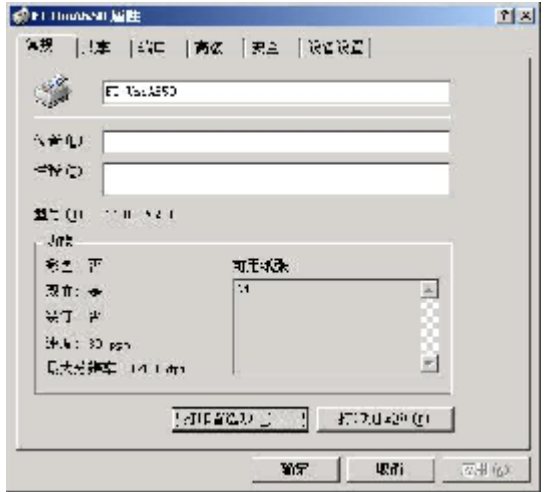

1. 选中A650打印机,单击右 键,选择"属性",如图所 示选择"打印首选项(I)  $\cdots$  "  $\circ$ 

注: 要想系统记住修改的参数, 应由"打印首选项"进入设置菜 单。

2. 如图所示, 在"布局"中单击 右下角"高级"。

"每张纸打印的页数"中可以设 置一张纸打印多个页面。

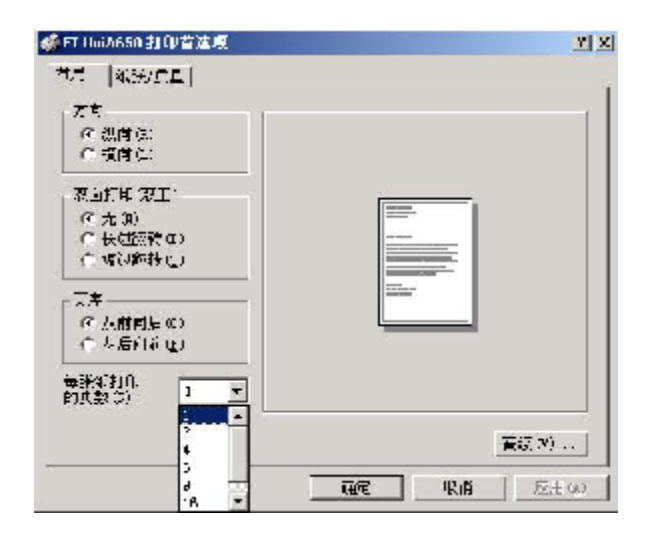

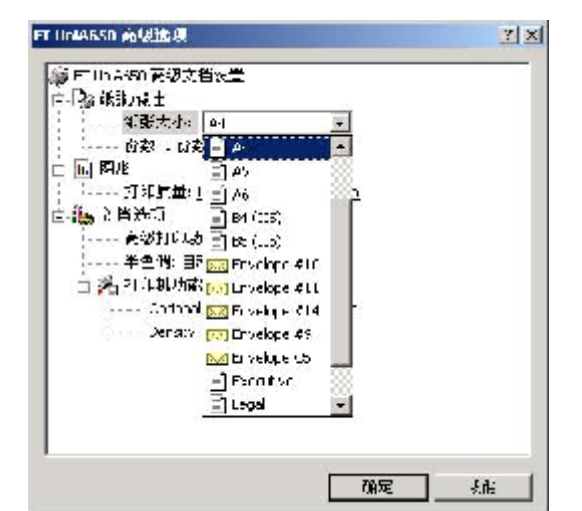

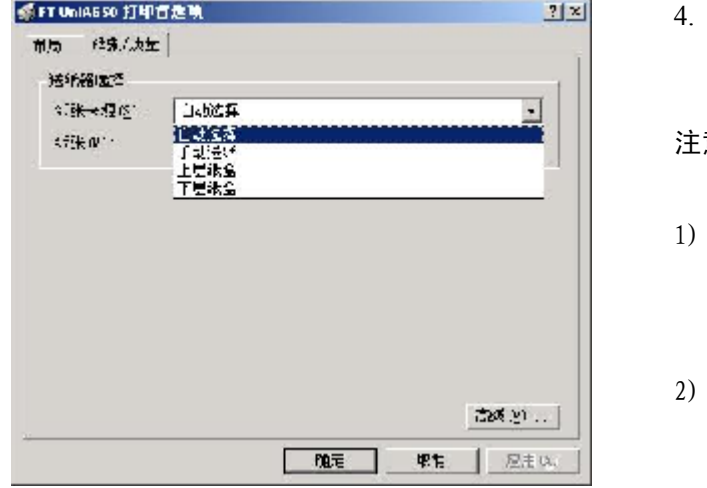

在"纸张/质量"标签中可以 选择纸张的来源。

#### 滨意:

- 当一个作业未完成而当前纸 盒缺纸时,不自动切换到另 一 纸 盒
- 请最好制定纸张来源,选定 上层纸盒或者下层纸盒。

注意:手动送纸功能必须有相关的手动送纸选件方可使用。当未选用该选件时,相当 于"上层纸盒"。

#### 选择非PS打印机方式打印

1) 绻统中的某些应用程序帆不再认为此打印机为PostScript打印机,不影响应用程序

的正常打印。

## GDirect驱动:

1) 文杰GDirect驱动:为解决文杰PS驱动在某些应用程序的兼容性而设计一个新的简 洁驱动。安装简单功能较为容易,无需字库。一般情况下,用户无需做较多设 置,只需直接打印即可。 常见设置:纸张选择,图像深浅和图像打印方式。

lxxxvii

# 附录1 规格

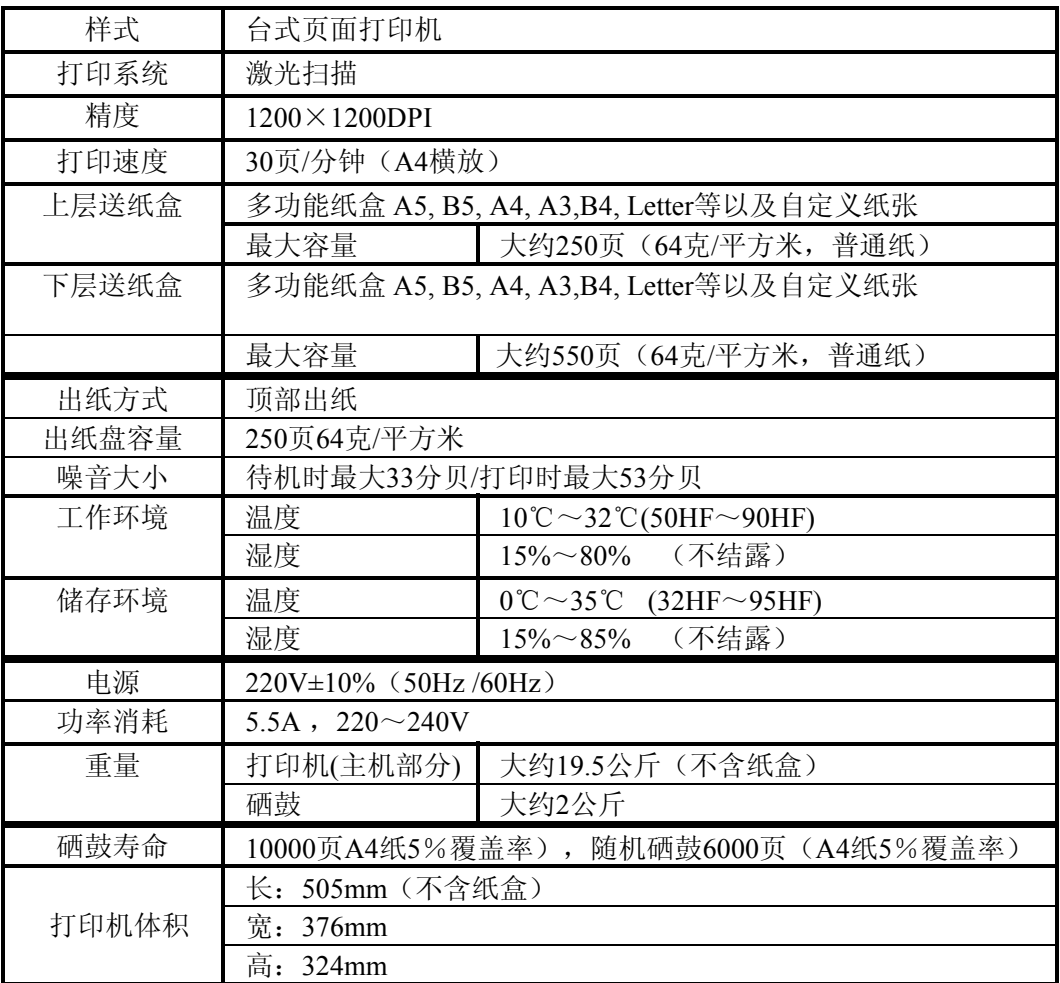